## Dell Precision<sup>™</sup> R5400

安装与快速参考指南

本指南提供了计算机的功能概览、规格、快速设置、软件和故障排除 信息。有关操作系统、设备和其它技术的详细信息,请参阅 support.dell.com 上的《Dell 技术指南》。

型号:WMTE01

## 注、注意、和警告

■ 注: "注"表示可以帮助您更好地使用计算机的重要信息。

■ 注意: "注意"表示可能会损坏硬件或导致数据丢失, 并告诉您如何避免 此类问题。

警告:警告表示潜在的财产损坏、人身伤害或死亡。

如果您购买的是 Dell™ n 系列计算机, 则本文中关于 Microsoft® Windows® 操作系统的任何参考内容均不适用。

### \_\_\_\_\_\_\_\_\_\_\_\_\_\_\_\_\_\_\_\_ 本说明文件中的信息如有更改,恕不另行通知。 © 2008 Dell Inc. 版权所有,翻印必究。

未经 Dell Inc. 书面许可,严禁以任何形式进行复制。

本文中使用的商标:*Dell*、*Dell Precision*、*DellConnect*、*Dell MediaDirect* 和 *DELL* 徽标是 Dell Inc. 的商标;*Intel* 和 *Xeon* 是 Intel Corporation 在美国和其它国家或地区的注册商标; *Bluetooth* 是 Bluetooth SIG, INC. 拥有的注册商标,由 Dell 根据许可证使用;*Microsoft*、 *Windows*、*Windows Vista* 和 *Windows Vista* 开始按钮徽标是 Microsoft Corporation 在美国和/ 或其它国家或地区的商标或注册商标。

本说明文件中述及的其它商标和产品名称是指拥有相应商标和产品名称的公司或其制造的 产品。Dell Inc. 对其它公司的商标和产品名称不拥有任何所有权。

本产品采用了版权保护技术,它通过申请属于 Macrovision Corporation 和 其它产权所有者 的美国专利权以及其它知识产权来进行保护。必须经 Macrovision Corporation 授权才可以 使用此版权保护技术,此技术仅适用于家庭和其它有限的观看用途,除非 Macrovision Corporation 另有授权。禁止进行反向工程或反编译。

#### 型号:WMTE01

2008年6月 P/N DW011 Rev. A00

# 目录

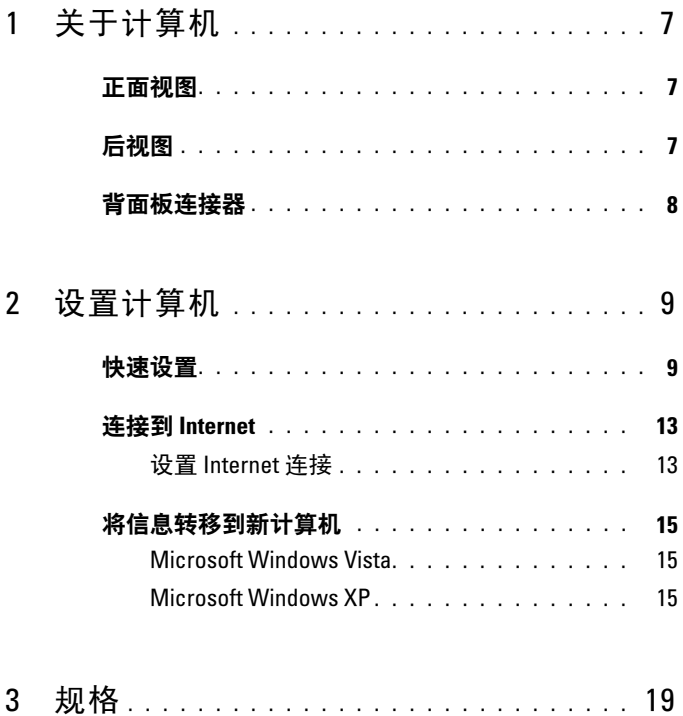

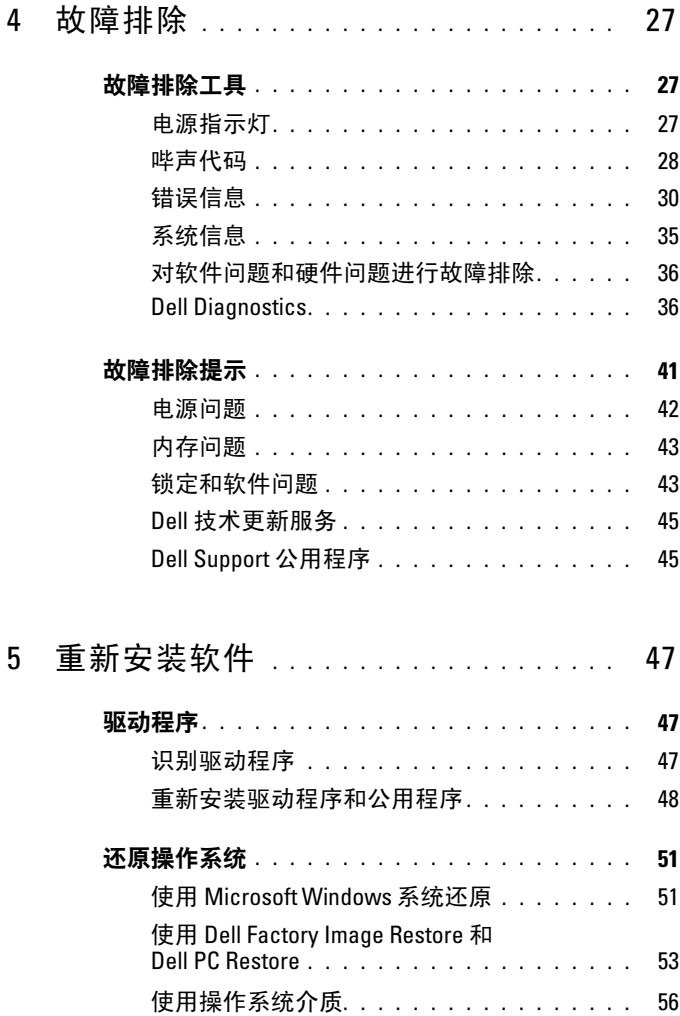

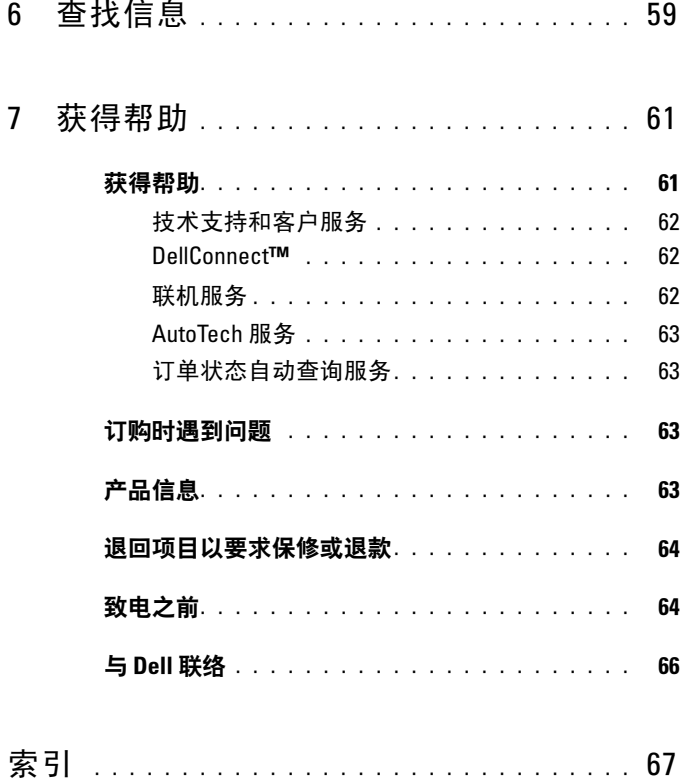

#### 目录

# <span id="page-6-0"></span>关于计算机

## <span id="page-6-1"></span>正面视图

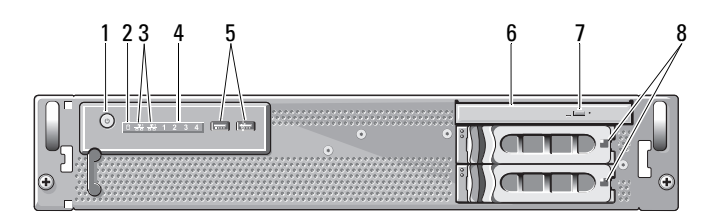

- 1 电源按扭,电源指示灯 2 驱动器活动指示灯
- 3 网络活动指示灯 (2 个 ) 4 诊断指示灯 (4 个 )
- 5 USB 2.0 连接器 (2 个 ) 6 光盘驱动器
- 7 光盘驱动器弹出按钮 8 硬盘驱动器托架 (2 个)
- 
- 
- -

<span id="page-6-2"></span>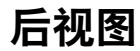

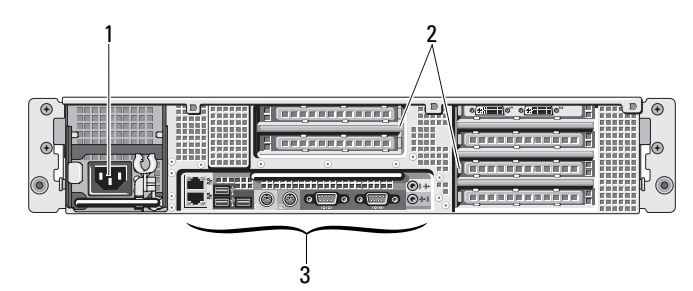

- 1 电源连接器 2 扩充卡插槽
	-

3 背面板连接器

## <span id="page-7-0"></span>背面板连接器

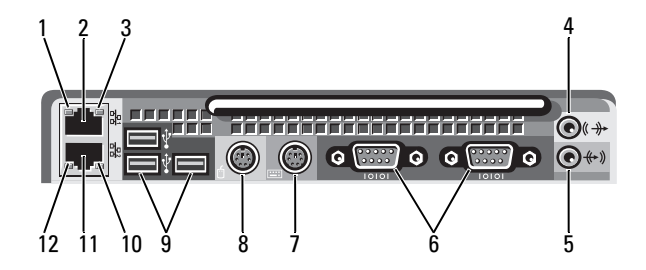

- 1 网络链路完整性指示灯 2 网络适配器连接器 (主)
- 3 网络活动指示灯 4 输出连接器
- 
- 
- 9 USB 2.0 连接器 (3 个 ) 10 网络活动指示灯
- 11 网络适配器连接器 ( 次 ) 12 网络链路完整性指示灯
- 
- 
- 5 输入连接器 6 串行连接器 (2 个)
- 7 键盘连接器 8 鼠标连接器
	-
	-

# <span id="page-8-0"></span>设置计算机

## <span id="page-8-1"></span>快速设置

#### $\overline{\bigwedge}$ 、警告:开始执行本节中的任何步骤之前,请阅读并遵循计算机附带的安全 说明。

本节介绍初次安装计算机时的步骤。

1 打开计算机包装并识别每项物品。 妥善保管所有运输包装材料,以备将来使用。

<sup>△</sup> 注: 计算机附带的某些物品可能不需要安装(有关安装说明,请参阅 机架安装说明文件)。

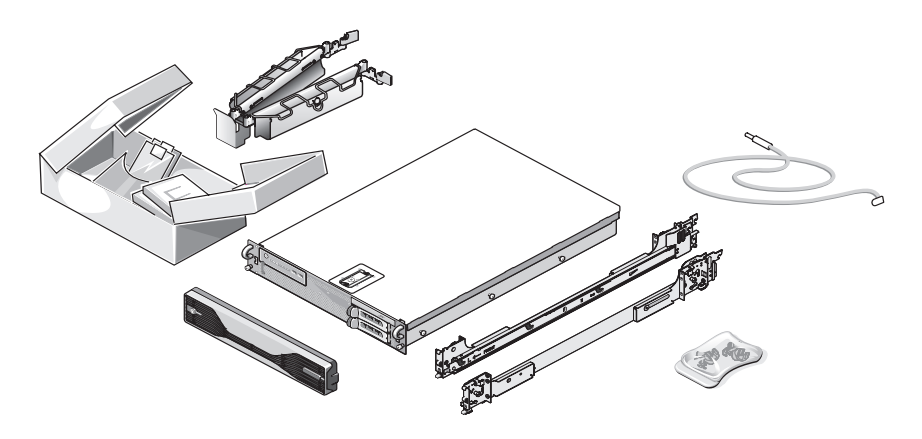

2 在机架中安装滑轨和计算机。 有关安全说明和在机架中安装计算机的说明,请参阅您的机架安装说明 文件。

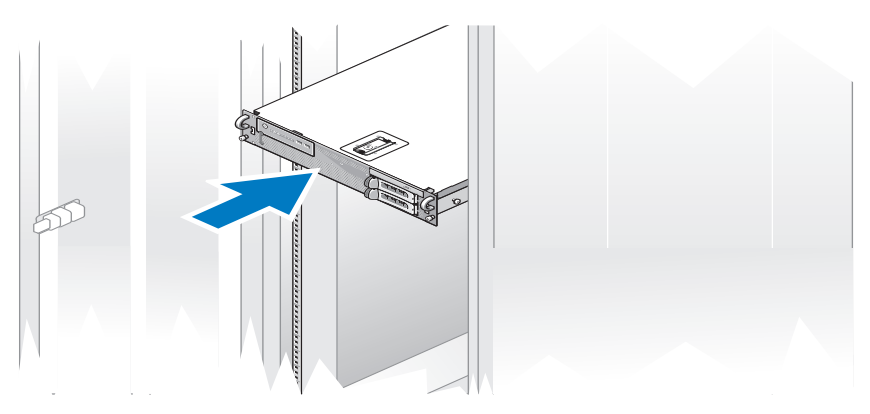

3 连接键盘和鼠标。

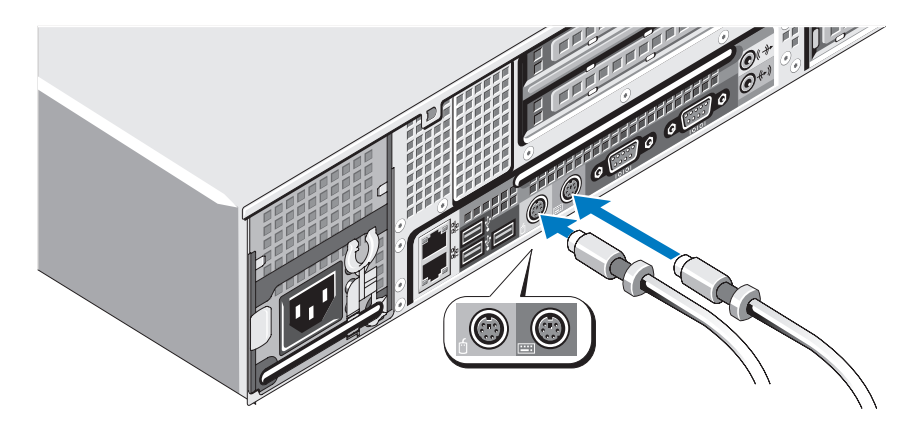

连接显示器(可选)。

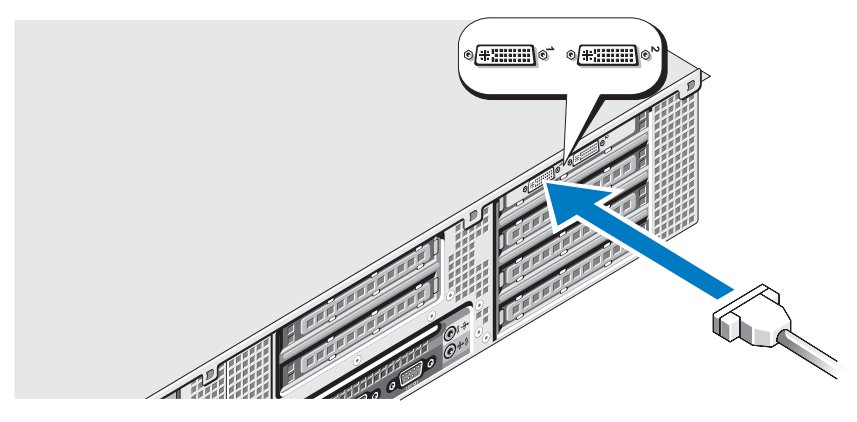

连接计算机和显示器(可选)电源电缆。

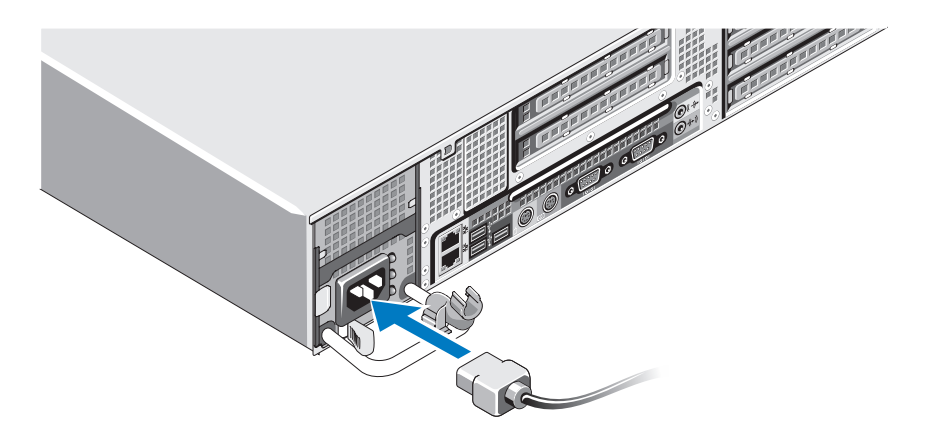

6 在电源设备手柄的右侧拐弯处上方连接电源电缆固定支架。如图例 所示,将电源电缆弯曲成环状,并连接至支架的电缆挂钩。

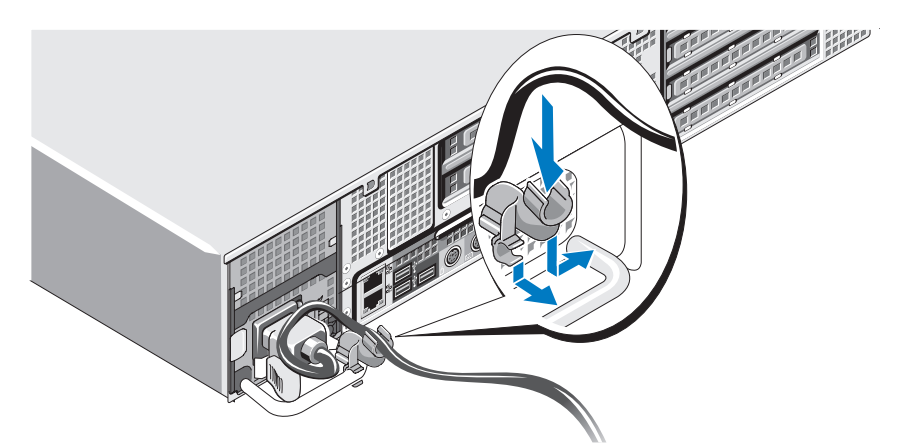

- 7 将电源电缆的另一端插入接地的电源插座或单独的电源,如不间断电 源设备 (UPS) 或配电装置 (PDU)。
- 8 按下计算机和显示器(可选)上的电源按钮。 根据需要调节显示器的控制按钮直至获得满意的显示图像。

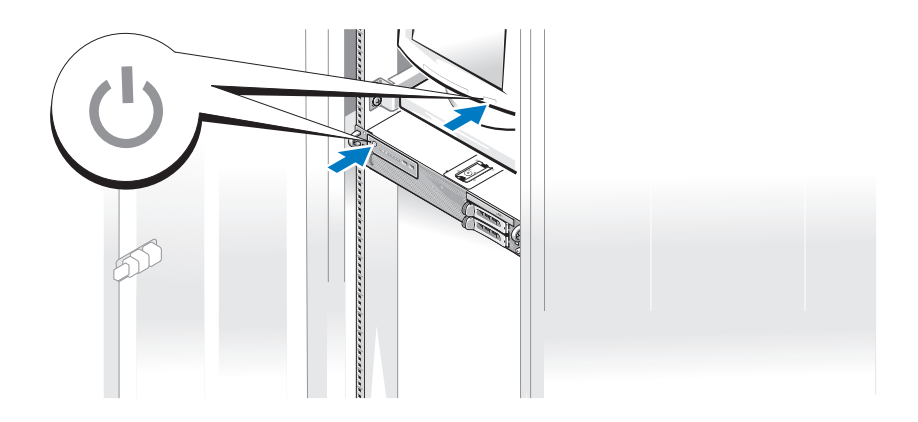

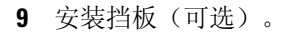

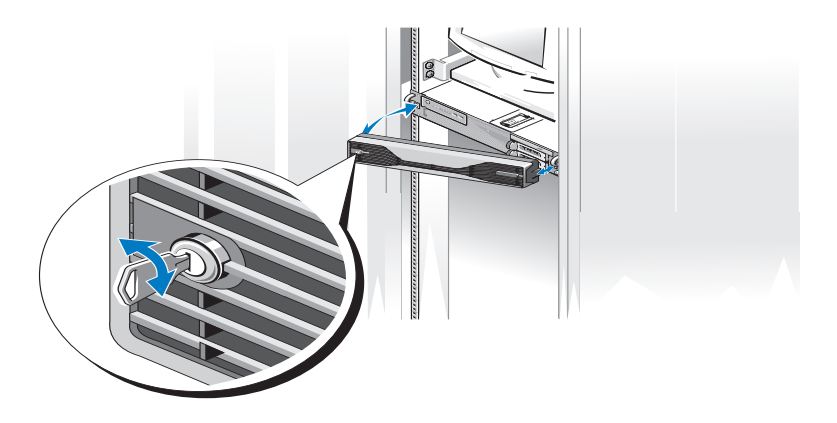

## <span id="page-12-4"></span><span id="page-12-2"></span><span id="page-12-0"></span>连接到 Internet

 $\mathbb{Z}$  注: ISP 和 ISP 所提供的服务会因国家和地区的不同而有所差异。

要连接至 Internet,您需要网络连接和因特网服务提供商 (ISP)。有关设置 说明,请与您的 ISP 联络。

#### <span id="page-12-3"></span><span id="page-12-1"></span>设置 Internet 连接

要用 ISP 桌面快捷方式设置 Internet 连接, 请:

- 1 保存并关闭所有打开的文件,退出所有打开的程序。
- 2 双击 Microsoft® Windows® 桌面上的 ISP 图标。
- 3 按照屏幕上的说明完成设置。

如果桌面上没有 ISP 图标, 或者您要设置其它 ISP 的 Internet 连接, 请执 行以下相应小节中的步骤。

注:如果在连接 Internet 时遇到问题,请参阅 support.dell.com 上的《*Dell* 技 术指南》。如果您无法连接到 Internet, 但过去曾经成功连接, 则可能是 ISP 服务已停止。请与您的 ISP 联络以查看服务状态,或稍后再尝试连接。

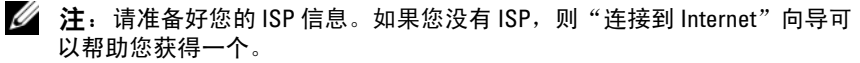

#### Microsoft Windows Vista®

- 1 保存并关闭所有打开的文件,退出所有打开的程序。
- 2 单击 Windows Vista "开始"按钮™ →, 然后单击"控制面板"。
- 3 在"网络和 Internet"下,单击"连接到 Internet"。 系统将显示"连接到 Internet"窗口。
- 4 在"连接到 Internet"窗口中, 根据您要的连接方式, 单击"宽带 (PPPoE)"或"拨号":
	- 如果您要使用 DSL、卫星调制解调器、有线电视调制解调器或 Bluetooth<sup>®</sup> 无线技术连接, 请选择"宽带"。
	- 如果您要使用拨号调制解调器或 ISDN, 请选择"拨号"。

**么注:如果您无法确定要选择的连接类型,请单击"帮助我选择"**或与 您的 ISP 联络。

5 按照屏幕上的说明并使用您的 ISP 提供的设置信息完成设置。

#### Microsoft Windows XP

- 1 保存并关闭所有打开的文件,退出所有打开的程序。
- 2 依次单击"开始"→ "Internet Explorer"。 系统将显示"新建连接向导"。
- 3 单击 "连接到 Internet"。
- 4 在下一个窗口中,单击相应选项:
	- 如果您没有 ISP 并想选择一个, 请单击"从 Internet 服务提供商 (ISP) 列表选择"。
	- 如果您已从您的 ISP 获得设置信息,但未收到设置 CD,请单击 "手动设置我的连接"。
	- 如果已有 CD, 请单击"使用我从 ISP 得到的 CD"。
- 5 单击"下一步"。

如果选择了"手动设置我的连接", 请继续[步骤](#page-14-3) 6。否则, 请按照屏幕 上的说明完成设置。

- <span id="page-14-3"></span>6 单击 "您想怎样连接到 Internet?"下的相应选项, 然后单击 "下一步"。 ■ 注: 如果您无法确定要选择的连接类型, 请与您的 ISP 联络。
- <span id="page-14-4"></span>7 使用您的 ISP 提供的设置信息完成设置。

## <span id="page-14-0"></span>将信息转移到新计算机

#### <span id="page-14-1"></span>Microsoft Windows Vista

- 1 单击 Windows Vista "开始"按钮 →, 然后单击 "传输文件和设置"→ "启动 Windows 轻松传送"。
- 2 在"用户帐户控制"对话框中,单击"继续"。
- 3 单击"启动新的传输"或"继续正在进行的传输"。
- 4 请按照屏幕上 Windows 轻松传送向导提供的说明进行操作。

#### <span id="page-14-2"></span>Microsoft Windows XP

Microsoft Windows XP 操作系统提供了"文件和设置转移向导"来转移下 面这样的数据:

- 电子邮件信息
- 工具栏设置
- 窗口大小
- Internet 书签

您可以通过网络或串行连接将数据从一台计算机转移到另一台计算机, 也 可以通过将数据存储在可移动介质(如可写 CD 或 DVD)上来实现数据 转移。

△ 注: 通过用串行电缆直接将两台计算机的输入/输出 (I/O) 端口连接起来, 可以 实现从一台计算机到另一台新计算机的信息转移。

有关在两台计算机之间建立直接电缆连接的说明,请参阅 Microsoft 知识库 文章 #305621,标题为《*HOW TO:* 在两台 *Windows XP* 计算机之间建立直接电 *缆连接*》。该信息在某些国家和地区可能不可用。

使用"Files and Settings Transfer Wizard"(文件和设置转移向导)需要 随计算机提供的 Operating System (操作系统) 安装介质或该向导可以为 您创建的向导磁盘。

 $\mathcal{L}$  注: 有关转移数据的详细信息, 请在 support.dell.com 上搜索文档 #154781 (*What Are The Different Methods To Transfer Files From My Old Computer To My New Dell™ Computer Using the Microsoft® Windows® XP Operating System?*)。

**《注:在某些国家和地区可能无法查看 Dell 知识库文档。** 

#### 文件和设置转移向导(使用操作系统介质)

■ 注: "Files and Settings Transfer Wizard"(文件和设置转移向导)将要从其 ——<br>上转移数据的源计算机指定为*旧*计算机,而将数据将转移到其上的目标计算 机指定为*新*计算机。

#### 准备目标计算机以进行文件转移

- 1 单击"开始"→"所有程序"→"附件"→"系统工具"→"文件和 设置转移向导"。
- 2 在"这是哪台计算机?"下,单击"新计算机",然后单击"下一步"。
- 3 在 "您有 Windows XP CD 吗?"下,单击 "我将使用 Windows XP CD 中的向导", 然后单击"下一步"。
- 4 检查"请转到您的旧计算机"下的信息,然后转到源计算机。请*不要* 单击"下一步"。

#### 从源计算机复制数据

- 1 将 Windows XP Operating System (操作系统)介质插入源计算机。 系统将显示"欢迎使用 Microsoft Windows XP"屏幕。
- 2 单击"执行其他任务"。
- 3 在"您希望做什么?"下,单击"传送文件和设置"。 系统将显示"文件和设置转移向导"窗口。
- 4 单击"下一步"。
- 5 在"这是哪台计算机?"下,单击"旧计算机",然后单击"下一步"。
- 6 在"选择转移方法"下,单击您选择的转移方法,然后单击"下一步"。
- 7 在"要转移哪些项目?"下,选择要转移的数据,然后单击"下一步"。 复制数据后,系统将显示"正在完成收集阶段"屏幕。
- 8 单击"完成"。
- 16 | 设置计算机

#### 将数据转移到目标计算机

- 1 请转至目标计算机。
- 2 在"请转到您的旧计算机"下,单击"下一步"。
- 3 在"立件和设置在哪儿?"下, 洗择您先前洗择的设置和文件转移方 法,然后单击"下一步"。

该向导将读取所收集的文件和设置,并将它们应用到目标计算机。转移 宗成后,系统会显示"完成"屏幕。

4 单击"完成",然后重新启动计算机。

#### 文件和设置转移向导(使用操作系统介质)

要在没有 Oberating System (操作系统) 安装介质的情况下运行"文件和 设置转移向导",必须创建向导磁盘。您可以使用向导磁盘在可移动介质 上创建备份映像文件。

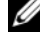

注:"Files and Settings Transfer Wizard"(文件和设置转移向导)将要从其 上转移数据的源计算机指定为旧计算机,而将数据将转移到其上的目标计算 机指定为新计算机。

#### 创建向导磁盘

- 1 在目标计算机上,单击"开始"→"所有程序"→"附件"→"系统 工具"→"文件和设置转移向导"。
- 2 在"这是哪台计算机?"下,单击"新计算机",然后单击"下一步"。
- 3 在"您有 Windows XP CD 吗?"下,单击"我要在以下驱动器中创建 向导磁盘",然后单击"下一步"。
- 4 插入可移动介质(如可写 CD 或 DVD), 然后单击"确定"。
- 5 检查"请转到您的旧计算机"下的信息,然后转到源计算机。请*不要* 单击"下一步"。

#### 从源计算机复制数据

- 1 将向导磁盘插入源计算机。
- 2 单击"开始"→"运行"。
- 3  单击 "浏览 ..."并导航到向导磁盘上的 fastwiz,然后单击"确定"。
- 4 在"这是哪台计算机?"下,单击"旧计算机",然后单击"下一步"。

#### 设置计算机 | 17

- 5 在"选择转移方法"下,单击您选择的转移方法,然后单击"下一步"。
- 6 在"要转移哪些项目?"下,选择要转移的数据,然后单击"下一步"。 复制数据后,系统将显示"正在完成收集阶段"屏幕。

7 单击"完成"。

#### 将数据转移到目标计算机

- 1 请转至目标计算机。
- 2 在"请转到您的旧计算机"下,单击"下一步"。
- 3 在"文件和设置在哪儿?"下,选择您先前选择的设置和文件转移方 法,然后单击"下一步"。

该向导将读取所收集的文件和设置,并将它们应用到目标计算机。转移 完成后,系统会显示"完成"屏幕。

4 单击"完成",然后重新启动计算机。

3

## <span id="page-18-0"></span>规格

■ 注: 所提供的配置可能会因地区的不同而有所差异。有关计算机配置的详 细信息,请单击"开始"→"帮助和支持",然后选择选项以查看关于计算 机的信息。

#### <span id="page-18-1"></span>处理器

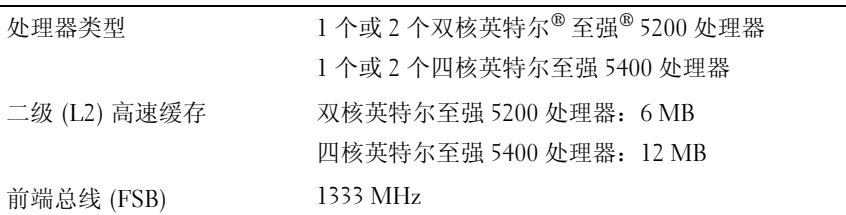

#### <span id="page-18-2"></span>系统信息

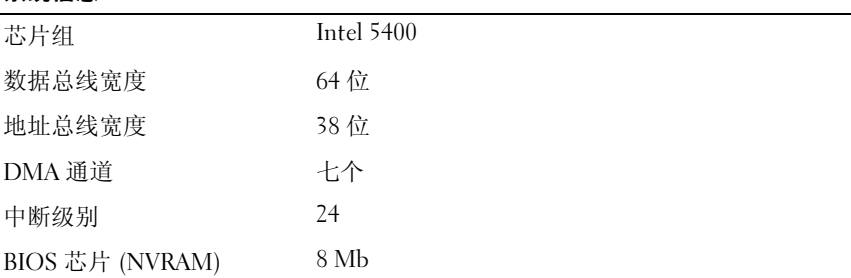

<span id="page-19-3"></span><span id="page-19-2"></span><span id="page-19-1"></span><span id="page-19-0"></span>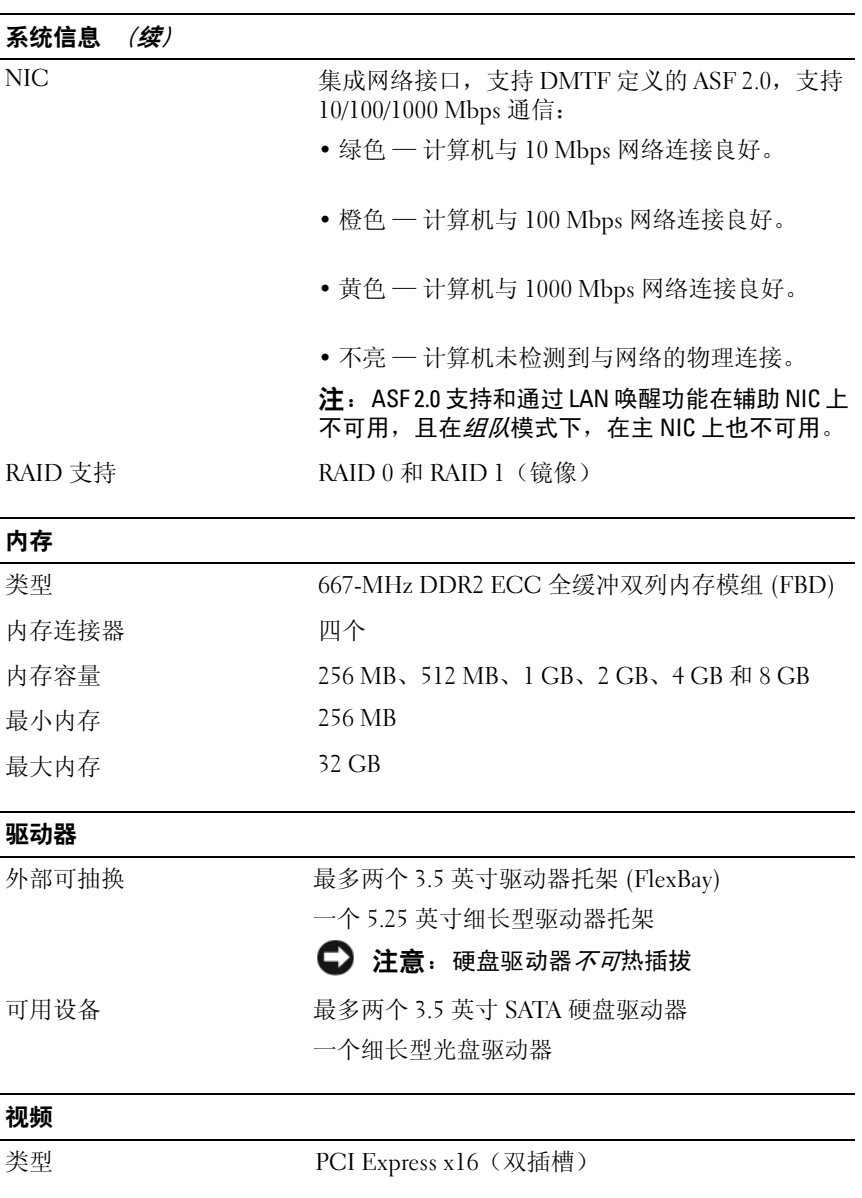

<span id="page-20-1"></span><span id="page-20-0"></span>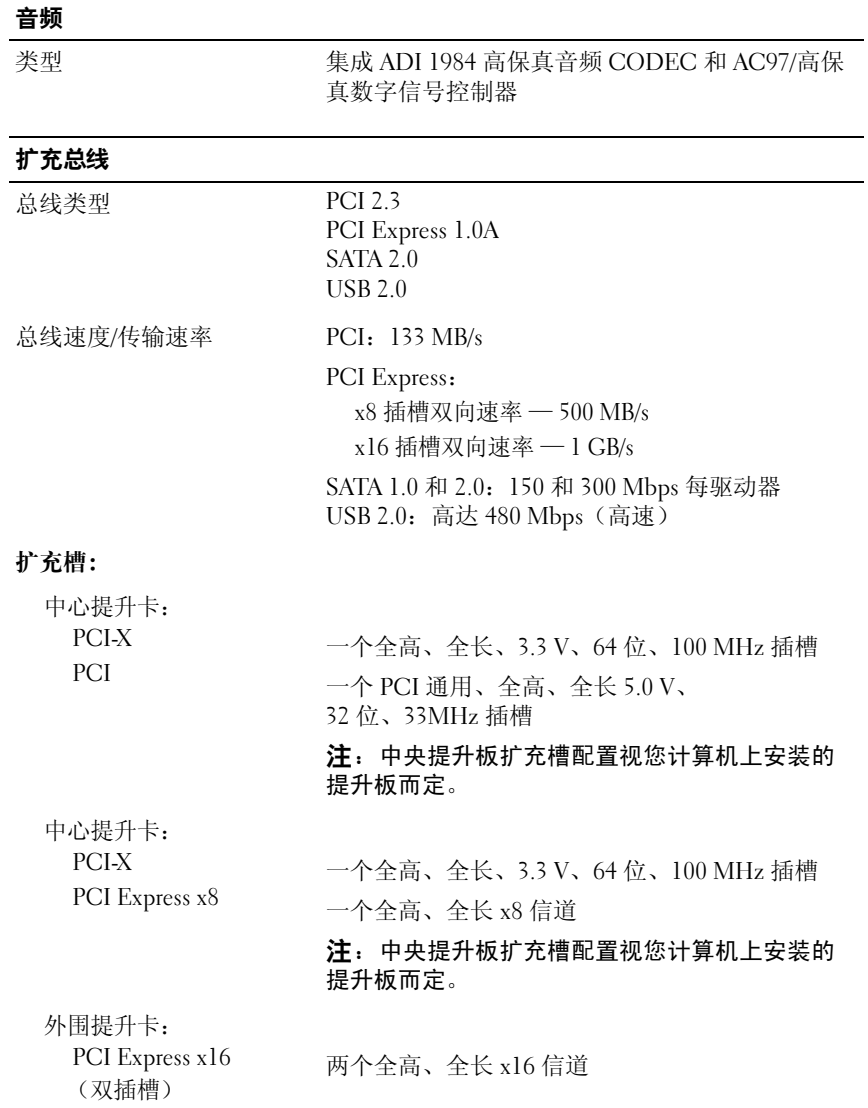

### 扩充总线 (续)

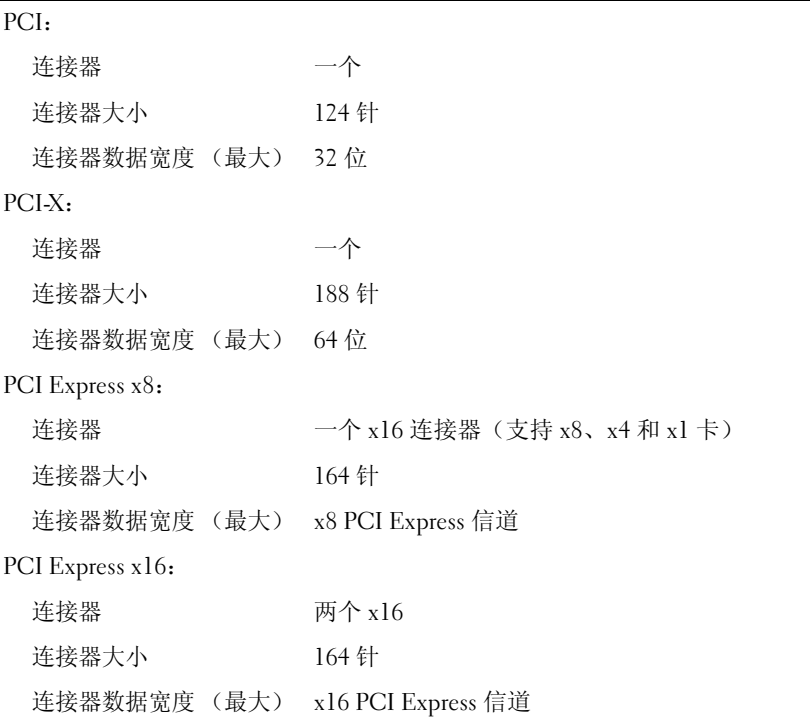

#### <span id="page-21-0"></span>连接器

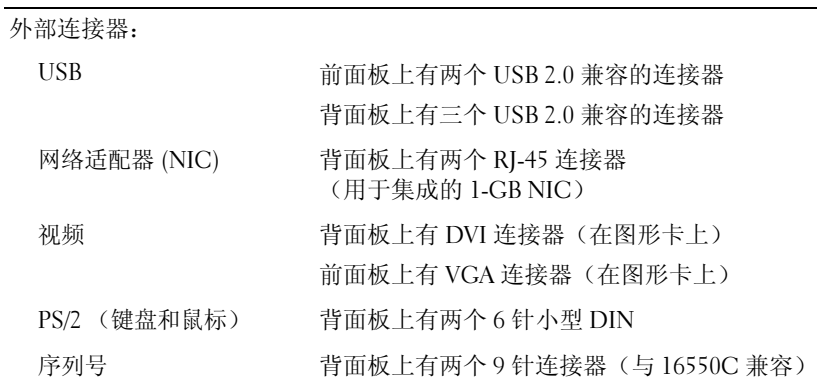

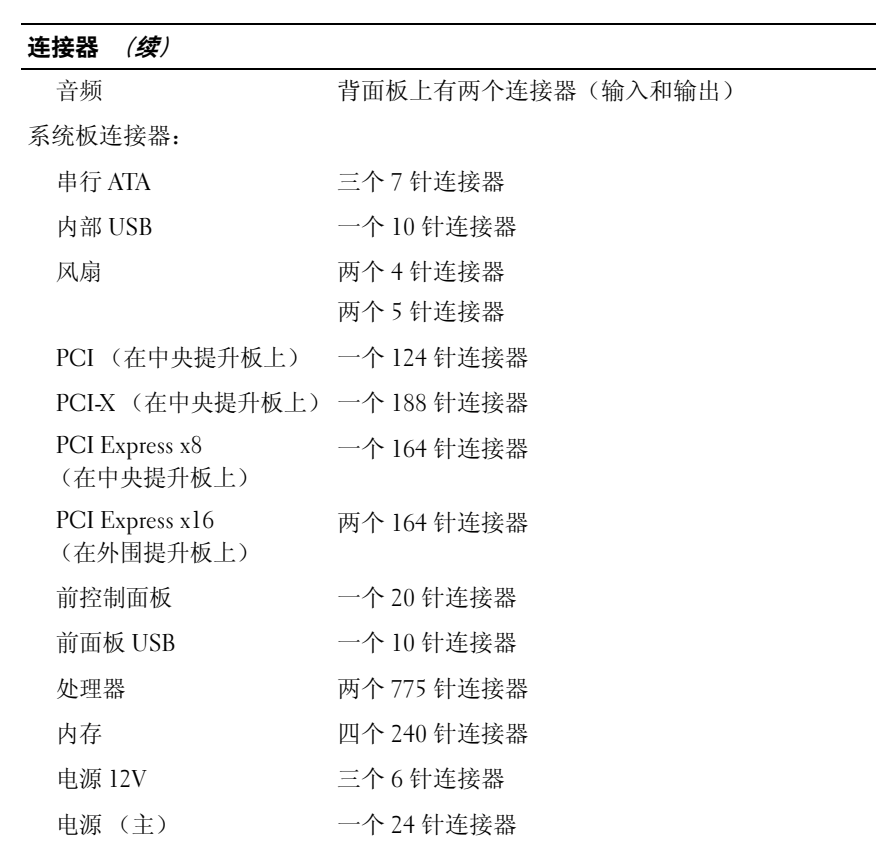

#### <span id="page-23-0"></span>控制按钮和指示灯

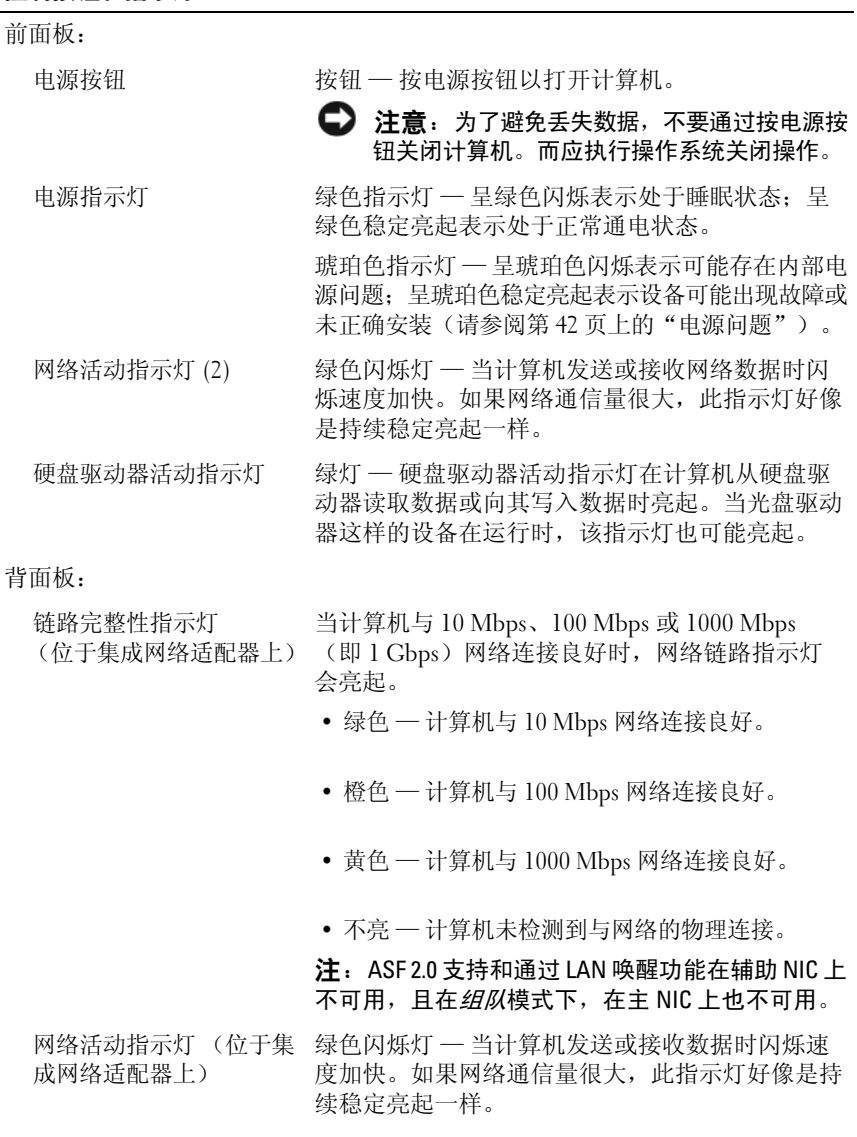

#### <span id="page-24-0"></span>电源

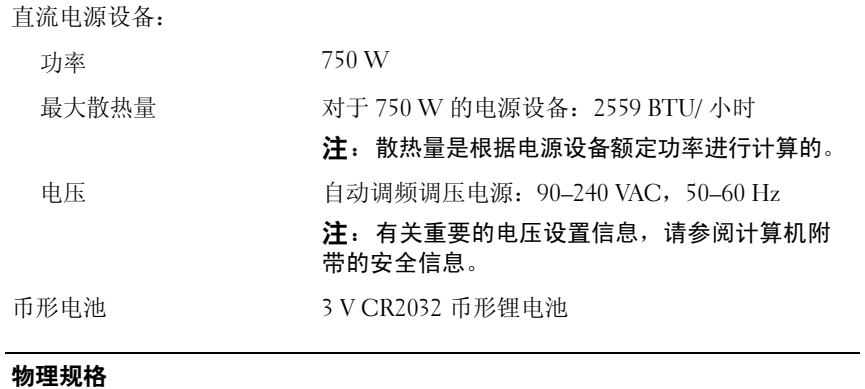

<span id="page-24-2"></span>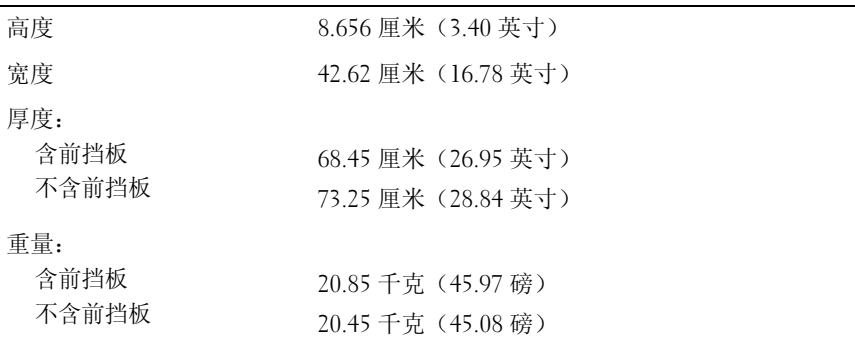

#### <span id="page-24-1"></span>环境参数

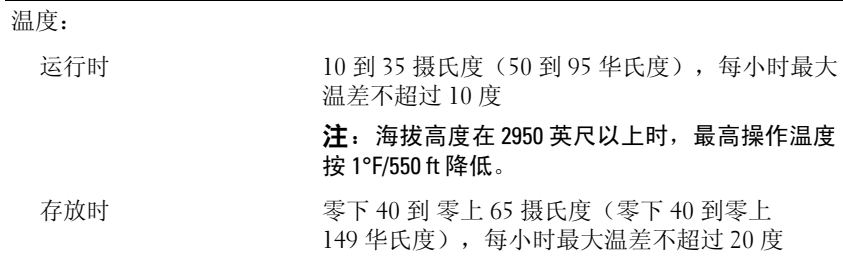

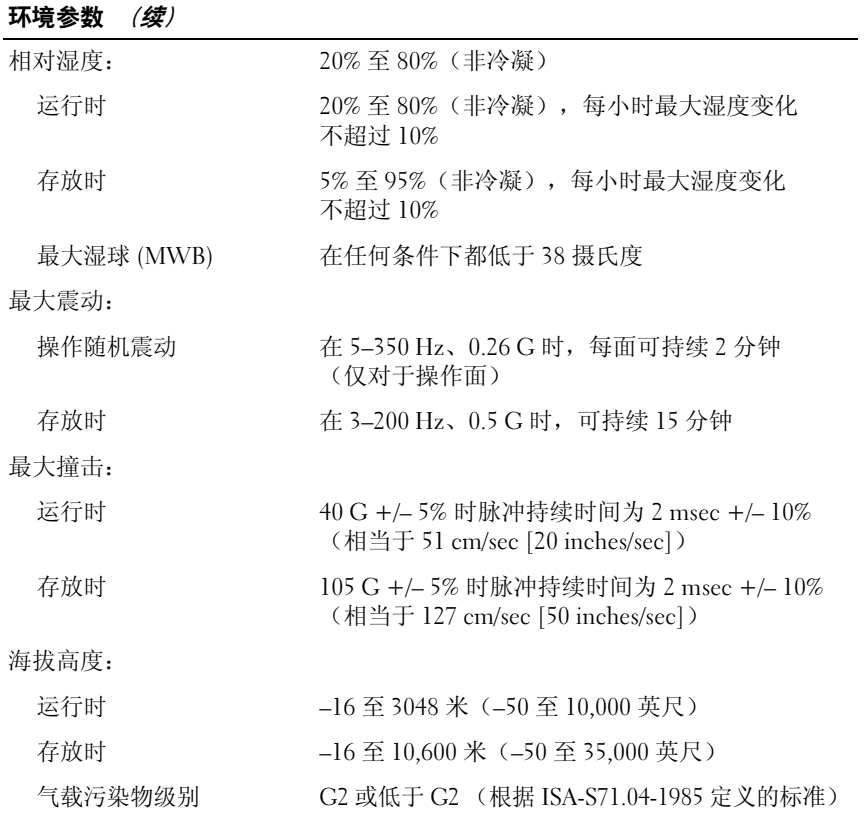

## <span id="page-26-0"></span>故障排除

警告:为降低触电、被转动的扇叶划伤或其它可预知伤害的可能性,请始 终在打开主机盖之前将计算机从电源插座拔下。

/ 警告:开始执行本节中的任何步骤之前,请阅读并遵循计算机附带的安全 说明。

## <span id="page-26-1"></span>故障排除工具

#### <span id="page-26-2"></span>电源指示灯

#### 警告:开始执行本节中的任何步骤之前,请阅读并遵循计算机附带的安全 说明。

位于计算机正面的电源指示灯亮起、保持稳定不变或者闪烁来指示不同的 状态:

- 如果电源指示灯为绿色并且计算机无响应, 那么请参阅《*维修手册*》 中的"故障指示灯"。
- 如果电源指示灯呈绿色闪烁,表明计算机处于待机模式。按键盘上的 任意键、移动鼠标或按电源按钮均可恢复正常运行状态。
- 如果电源指示灯不亮,则表明计算机已关闭或未接通电源。
	- 将电源电缆重新插好在计算机背面板上的电源连接器和电源插座中。
	- 如果计算机已连接至配电盘,请确保配电盘已连接至电源插座并且 配电盘已打开。
	- 不使用电源保护设备、配电盘和电源延长电缆,以验证计算机是否 可以正常打开。
	- 使用其它设备(例如台灯)检测电源插座,确保电源插座能够正常 工作。
	- 确保主电源电缆和前面板电缆已稳固地连接至系统板(请参阅 Dell 支持 Web 站点 support.dell.com 上适用于您的《*维修手册*》)。
- 如果电源指示灯呈琥珀色闪烁,则表示计算机已接通电源,但是可能 存在内部电源问题。
	- 确保处理器电源电缆已稳固地连接至系统板电源连接器(请参阅 Dell 支持 Web 站点 support.dell.com 上适用于您的《维修手册》)。
- 如果电源指示灯呈琥珀色稳定亮起,表示某个设备可能出现故障或者 未正确安装。
	- 卸下并重新安装所有内存模块(请参阅 Dell 支持 Web 站点 support.dell.com 上适用于您的《*维修手册*》)。
	- 卸下并重新安装所有插卡(请参阅 Dell 支持 Web 站点 support.dell.com 上的《维修手册》)。
- 消除干扰。某些可能的干扰因素包括:
	- 电源延长电缆、键盘延长电缆、和鼠标延长电缆
	- 配电盘上设备过多
	- 多个配电盘连接至同一个电源插座

#### <span id="page-27-1"></span><span id="page-27-0"></span>哔声代码

您的计算机在启动期间可能会发出一系列哔声。这一系列哔声称为哔声代 码,可帮助您识别计算机存在的问题。

如果您的计算机在启动期间发出一系列哔声,请:

- 1 在第 65 [页上的"诊断程序核对表"中](#page-64-0)记下哔声代码。
- 2 运行 Dell Diagnostics (Dell 诊断程序)以确定更严重的原因(请参阅 第 41 [页上的"故障排除提示"](#page-40-0))。
- 3 与 Dell 联络以寻求技术帮助(请参阅第 66 [页上的"与](#page-65-1) Dell 联络")。

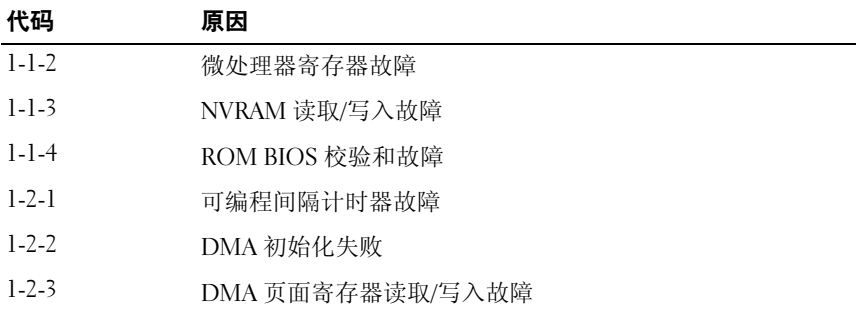

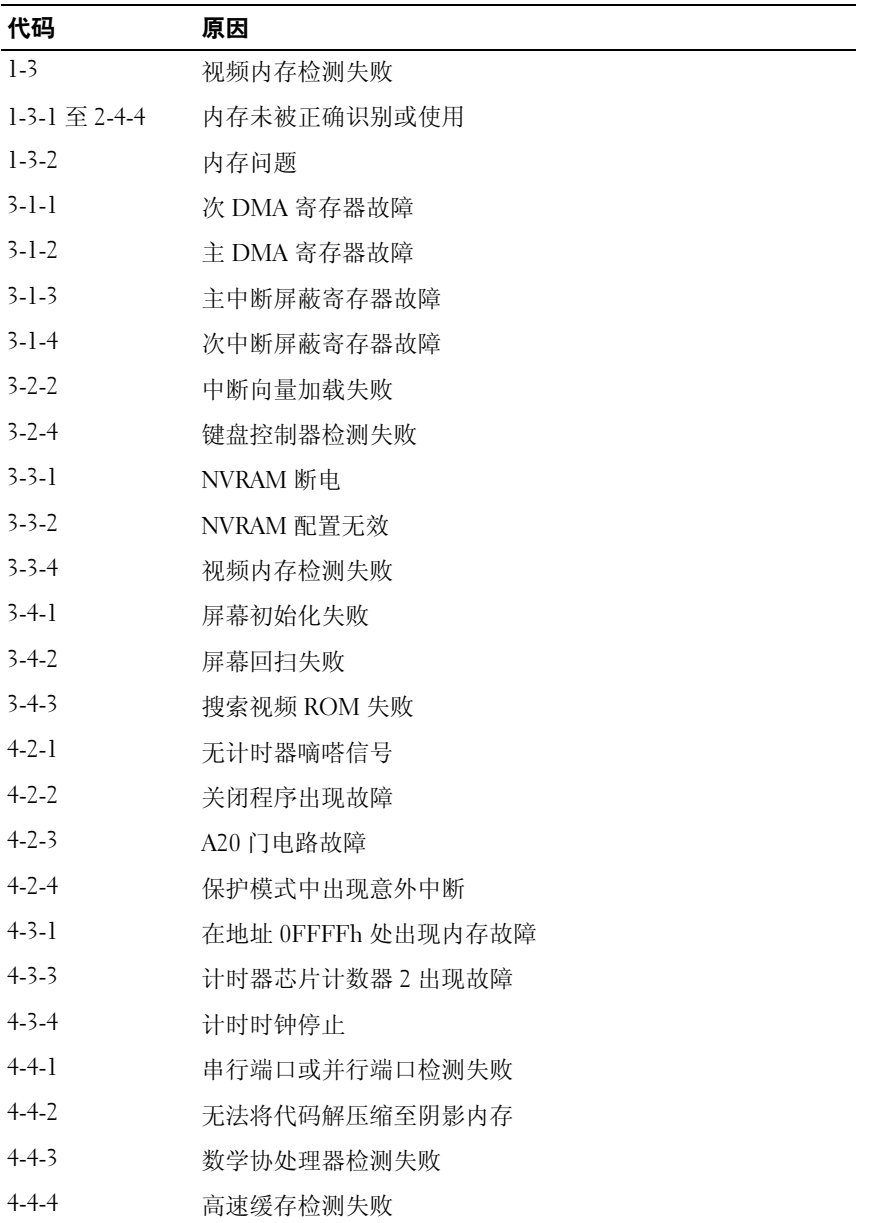

#### <span id="page-29-0"></span>错误信息

<span id="page-29-1"></span>╱ 警告:开始执行本节中的任何步骤之前,请阅读并遵循计算机附带的安全 说明。

■ 注: 如果您收到的信息未在下面列出, 请参阅显示该信息时所运行操作系 统或程序的说明文件。

AUXILIARY DEVICE FAILURE (辅助设备出现故障) — 可能是触摸板或外部 鼠标出现故障。对于外部鼠标,请检查电缆连接。启用系统设置程序中的 "定点设备"选项。有关详情, 请参阅 support.dell.com 上适用于您的 《*维修手册*》。如果问题仍然存在,请与 Dell 联络(请参阅第 66 [页上的](#page-65-1) "与 Dell [联络"](#page-65-1))。

BAD COMMAND OR FILE NAME (错误的命令或文件名) — 确保命令拼写正 确、在正确的位置留有空格并使用了正确的路径名。

CACHE DISABLED DUE TO FAILURE (高速缓存由于故障已被禁用) — 微处理 器内部的主高速缓存出现故障。请与 Dell 联络 (请参阅第 66 [页上的"与](#page-65-1) Dell [联络"\)](#page-65-1)。

CD DRIVE CONTROLLER FAILURE(CD 驱动器控制器故障) — CD 驱动器不 响应来自计算机的命令。

DATA FRROR (数据错误) — 硬盘驱动器无法读取数据。

DECREASING AVAILABLE MEMORY (可用内存正在减少) — 可能是一个或多 个内存模块出现故障或者未正确就位。重新安装内存模块,如果有必要, 请更换内存模块。有关详情,请参阅 support.dell.com 上适用于您的《维 修手册》。

Disk C: FAILED INITIALIZATION (磁盘 C: 初始化失败) — 硬盘驱动器初始 化失败。运行 Dell Diagnostics 中的硬盘驱动器检测程序(请参阅第 36页 上的"[Dell Diagnostics](#page-35-1)")。

DRIVE NOT READY(驱动器未就绪) — 此操作要求先在托架中安装硬盘驱 动器才能继续。请在硬盘驱动器托架中安装硬盘驱动器。有关详情,请参 阅 support.dell.com 上适用于您的《*维修手册*》。

ERROR READING PCMCIA CARD (读取 PCMCIA 卡时出错) — 计算机无法 识别 ExpressCard。请重新插入该卡或尝试插入另一张卡。有关详情,请 参阅 support.dell.com 上适用于您的《维修手册》。

EXTENDED MEMORY SIZE HAS CHANGED (扩展内存大小已更改) — 非易失 性内存 (NVRAM) 中记录的内存容量与计算机中安装的内存不匹配。重新 启动计算机。如果仍然显示此错误信息,请与 Dell 联络(请参阅第 [66](#page-65-1) 页 [上的"与](#page-65-1) Dell 联络")。

30 | 故障排除

THE FILE BEING COPIED IS TOO LARGE FOR THE DESTINATION DRIVE(被复制的文 牛对目标驱动器来说太大了) — 您尝试复制的文件太大,磁盘上放不下, 或者磁盘已满。请尝试将文件复制到其它磁盘,或者使用容量更大的磁盘。

A FILENAME CANNOT CONTAIN ANY OF THE FOLLOWING CHARACTERS:  $\sqrt{2}$  ,  $\frac{4}{3}$  ,  $\frac{4}{3}$ > | (文件名不能包含以下任何字符:\ / : \* ? "< > |) — 请勿在文件名 中使用这些字符。

GATE A20 FAILURE (A20 门电路故障) — 内存模块可能已松动。重新 安装内存模块,如果有必要,请更换内存模块。有关详情,请参阅 support.dell.com 上适用于您的《维修手册》。

GENERAL FAILURE (一般故障) — 操作系统无法执行命令。该信息之后通 常会出现具体的信息,例如 Printer out of paper(打印机缺纸)。 请采取相应的措施。

HARD-DISK DRIVE CONFIGURATION ERROR (硬盘驱动器配置错误) — 计算机 无法识别驱动器的类型。关闭计算机,卸下硬盘驱动器(请参阅 support.dell.com 上适用于您的《*维修手册*》), 并从 CD 引导计算机。 然后关闭计算机,重新安装硬盘驱动器,再重新启动计算机。运行 Dell Diagnostics 中的硬盘驱动器检测程序(请参阅第 36 [页上的"](#page-35-1)Dell [Diagnostics](#page-35-1)")。

HARD-DISK DRIVE CONTROLLER FAILURE 0 (硬盘驱动器控制器故障 0) — 硬 盘驱动器无法对计算机的命令作出响应。关闭计算机,卸下硬盘驱动器 (请参阅 support.dell.com 上适用于您的《*维修手册*》), 并从 CD 引导 计算机。然后关闭计算机,重新安装硬盘驱动器,再重新启动计算机。如 果问题仍然存在,请尝试使用其它驱动器。运行 Dell Diagnostics 中的硬 盘驱动器检测程序(请参阅第 36 页上的"[Dell Diagnostics](#page-35-1)")。

HARD-DISK DRIVE FAILURE (硬盘驱动器出现故障) — 硬盘驱动器无法对 计算机的命令作出响应。关闭计算机,卸下硬盘驱动器(请参阅 support.dell.com 上适用于您的《维修手册》),并从 CD 引导计算机。 然后关闭计算机,重新安装硬盘驱动器,再重新启动计算机。如果问题仍 然存在,请尝试使用其它驱动器。运行 Dell Diagnostics 中的硬盘驱动器 检测程序(请参阅第 36 页上的"[Dell Diagnostics](#page-35-1)")。

HARD-DISK DRIVE READ FAILURE (读取硬盘驱动器失败) — 硬盘驱动器可 能出现故障。关闭计算机,卸下硬盘驱动器(请参阅 support.dell.com 上 适用于您的《*维修手册*》),并从 CD 引导计算机。然后关闭计算机,重 新安装硬盘驱动器,并重新启动计算机。如果问题仍然存在,请尝试使用 其它驱动器。运行 Dell Diagnostics 中的硬盘驱动器检测程序(请参阅[第](#page-35-1) 36 页上的"[Dell Diagnostics](#page-35-1)")。

故障排除 | 31

INSERT BOOTABLE MEDIA (放入可引导介质) — 操作系统尝试引导至不可 引导的介质,如软盘或 CD。放入可引导介质。

INVALID CONFIGURATION INFORMATION-PLEASE RUN SYSTEM SETUP PROGRAM (配置信息无效 — 请运行系统设置程序) — 系统配置信息与硬件配置不 匹配。此信息最可能在安装内存模块后出现。请更正系统设置程序中的相 应选项。有关详情,请参阅 support.dell.com 上适用于您的《维修手册》。

KEYBOARD CLOCK LINE FAILURE (键盘时钟线路出现故障) — 对于外部键 盘,请检查电缆连接。运行 Dell Diagnostics 中的键盘控制器检测程序 (请参阅第 36 页上的"[Dell Diagnostics](#page-35-1)")。

KEYBOARD CONTROLLER FAILURE (键盘控制器出现故障) — 对于外部键 盘,请检查电缆连接。重新启动计算机,在引导例行程序过程中,切勿触 碰键盘或鼠标。运行 Dell Diagnostics 中的键盘控制器检测程序(请参阅 第 36 页上的"[Dell Diagnostics](#page-35-1)")。

KEYBOARD DATA LINE FAILURE (键盘数据线路出现故障) — 对于外部键 盘,请检查电缆连接。运行 Dell Diagnostics 中的键盘控制器检测程序 (请参阅第 36 页上的"[Dell Diagnostics](#page-35-1)")。

KEYBOARD STUCK KEY FAILURE (键盘卡键出现故障) — 对于外部键盘或小 键盘,请检查电缆连接。重新启动计算机,在引导例行程序过程中,切勿 触碰键盘或按键。运行 Dell Diagnostics 中的卡键检测程序(请参阅第 [36](#page-35-1)  页上的"[Dell Diagnostics](#page-35-1)")。

LICENSED CONTENT IS NOT ACCESSIBLE IN MEDIADIRECT (无法在 MEDIADIRECT 中访问许可内容) — Dell MediaDirect™ 无法验证针对该文件的数字版 权管理 (DRM) 限制, 因此无法播放该文件(请参阅第 36 [页上的"](#page-35-1)Dell [Diagnostics](#page-35-1)")。

MEMORY ADDRESS LINE FAILURE AT ADDRESS, READ VALUE EXPECTING VALUE (定 址、读取所需的值时,内存地址线路出现故障) — 可能是某个内存模块 出现故障或未正确就位。重新安装内存模块,如果有必要,请更换内存模 块。有关详情,请参阅 support.dell.com 上适用于您的《维修手册》。

MEMORY ALLOCATION ERROR (内存分配错误) — 要运行的软件与操作系 统、其它程序或公用程序发生冲突。关闭计算机并等待 30 秒钟, 然后重 新启动计算机。再次尝试运行此程序。如果仍然显示此错误信息,请参阅 软件说明文件。

MEMORY DATA LINE FAILURE AT ADDRESS, READ VALUE EXPECTING VALUE (定 址、读取所需的值时,内存地址线路出现故障) — 可能是某个内存模块 出现故障或未正确就位。重新安装内存模块,如果有必要,请更换内存模 块。有关详情,请参阅 support.dell.com 上适用于您的《*维修手册*》。

MEMORY DOUBLE WORD LOGIC FAILURE AT ADDRESS, READ VALUE EXPECTING VALUE(定址、读取所需的值时,内存双字逻辑出现故障) — 可能是某 个内存模块出现故障或未正确就位。重新安装内存模块,如果有必要,请 更换内存模块。有关详情, 请参阅 support.dell.com 上适用于您的《维修 手册》。

MEMORY ODD/EVEN LOGIC FAILURE AT ADDRESS, READ VALUE EXPECTING VALUE (定址、读取所需的值时,内存奇/偶逻辑出现故障) — 可能是某个内存 模块出现故障或未正确就位。重新安装内存模块,如果有必要,请更换内 存模块。有关详情,请参阅 support.dell.com 上适用于您的《维修手册》。

MEMORY WRITE/READ FAILURE AT ADDRESS, READ VALUE EXPECTING VALUE (定 址、读取所需的值时,内存读/写出现故障) — 可能是某个内存模块出 现故障或未正确就位。重新安装内存模块,如果有必要,请更换内存模 块。有关详情,请参阅 support.dell.com 上适用于您的《维修手册》。

N<sup>O</sup> BOOT DEVICE AVAILABLE(无可用的引导设备) — 计算机无法找到硬盘 驱动器。如果将硬盘驱动器用作引导设备,请确保其已安装、正确就位并 分区成为引导设备。

N<sup>O</sup> BOOT SECTOR ON HARD DRIVE(硬盘驱动器上无引导扇区) — 操作系统 可能已损坏。请与 Dell 联络(请参阅第 66 [页上的"与](#page-65-1) Dell 联络")。

No TIMER TICK INTERRUPT (无计时器嘀嗒信号中断) — 系统板上的芯片 可能出现故障。运行 Dell Diagnostics 中的系统设置检测程序(请参阅[第](#page-35-1) 36 页上的"[Dell Diagnostics](#page-35-1)")。

NOT ENOUGH MEMORY OR RESOURCES. EXIT SOME PROGRAMS AND TRY AGAIN (内 存或资源不足。请退出部分程序,然后再试一次) — 打开的程序过多。 请关闭所有窗口,然后打开您要使用的程序。

OPERATING SYSTEM NOT FOUND (未找到操作系统) — 重新安装硬盘驱动 器(请参阅 support.dell.com 上适用于您的《*维修手册*》)。如果问题仍 然存在, 请与 Dell 联络 (请参阅第 66 [页上的"与](#page-65-1) Dell 联络")。

OPTIONAL ROM BAD CHECKSUM(可选 ROM 的校验和错误) — 可选 ROM 出现错误。请与 Dell 联络(请参阅第 66 [页上的"与](#page-65-1) Dell 联络")。

A REQUIRED .DLL FILE WAS NOT FOUND (未找到所需的 .DLL 文件) — 您尝 试打开的程序缺少必要的文件。删除并重新安装程序。

 $Microsoft^{\circledR}$  Windows Vista $^{\circledR}$ :

- 1 依次单击 Windows Vista "开始"按钮 → "控制面板"→ "程序"→ "程序和功能"。
- 2 选择要删除的程序。

3 单击"卸载"。

4 有关安装说明,请参阅程序说明文件。

Microsoft Windows® XP:

- 1 依次单击"开始"→"控制面板"→"添加或删除程序"→"程序和 功能"。
- 2 选择要删除的程序。
- 3 单击"卸载"。
- 4 有关安装说明,请参阅程序说明文件。

SECTOR NOT FOUND (未找到扇区) — 操作系统无法找到硬盘驱动器上的 某个扇区。硬盘驱动器上可能有坏扇区或损坏的 FAT。运行 Windows 错 误检查公用程序,检查硬盘驱动器上的文件结构。有关说明,请参阅 Windows 帮助和支持(单击"开始"→"帮助和支持")。如果大量扇区 出现故障,请备份数据(如果可能),然后重新格式化硬盘驱动器。

SFFK FRROR (寻道错误) — 操作系统无法找到硬盘驱动器上的特定磁道。

SHIITDOWN FAILURE (关闭程序出现故障) — 系统板上的芯片可能出现故 障。运行 Dell Diagnostics 中的系统设置检测程序(请参阅第 36 [页上的](#page-35-1) "[Dell Diagnostics](#page-35-1)")。

TIME-OF-DAY CLOCK LOST POWER (计时时钟电源中断) — 系统配置设置已损 坏。将计算机连接至电源插座,为电池充电。如果问题仍然存在,请进入系 统设置程序尝试恢复数据,然后立即退出程序(请参阅 support.dell.com 上适用于您的《*维修手册*》)。如果再次出现此错误信息, 请与 Dell 联 络(请参阅第 66 [页上的"与](#page-65-1) Dell 联络")。

TIME-OF-DAY CLOCK STOPPED (计时时钟停止) — 支持系统配置设置的保 留电池可能需要重新充电。将计算机连接至电源插座,为电池充电。如果 问题仍然存在,请与 Dell 联络(请参阅第 66 [页上的"与](#page-65-1) Dell 联络")。

TIME-OF-DAY NOT SET-PLEASE RUN THE SYSTEM SETUP PROGRAM (未设置时 间 — 请运行系统设置程序) — 系统设置程序中存储的时间或日期与系 统时钟不匹配。更正"日期"和"时间"洗项的设置。有关详情,请参 阅 support.dell.com 上适用于您的《维修手册》。

TIMER CHIP COUNTER 2 FAILED(计时器芯片计数器 2 出现故障) — 系统板 上的芯片可能出现故障。运行 Dell Diagnostics 中的系统设置检测程序 (请参阅第 36 页上的"[Dell Diagnostics](#page-35-1)")。

UNEXPECTED INTERRUPT IN PROTECTED MODE (保护模式中出现意外中断) — 可能是键盘控制器出现故障,或者是内存模块松动。运行 Dell Diagnostics 中的系统内存检测程序和键盘控制器检测程序(请参阅第 [36](#page-35-1)  页上的"[Dell Diagnostics](#page-35-1)")。

X:\ IS NOT ACCESSIBLE.THE DEVICE IS NOT READY (无法访问 X:\。设备未就绪) — 将磁盘插入驱动器,然后再试一次。

#### <span id="page-34-0"></span>系统信息

4 注: 如果您收到的信息未在下面列出, 请参阅显示该信息时所运行操作系 统或程序的说明文件。

警告!先前尝试引导此系统在检验点 [NNNN] 处失败。要获得解决此问题 的帮助,请记下此检验点并与 DELL 技术支持部门联络 — 计算机由于同 一错误而连续三次无法完成引导例行程序(请参阅第 66 [页上的"与](#page-65-1) Dell [联络"](#page-65-1)以获得帮助)。

CMOS CHECKSUM ERROR (CMOS 校验和错误) — 可能是系统板出现故障或 RTC 电池电量低。更换电池(请参阅 Dell 支持 Web 站点 support.dell.com 上适用于您的《*维修手册*》或参阅第 66 [页上的"与](#page-65-1) Dell 联络"以获得 帮助)。

FAN [X] FAILURE (风扇 [X] 故障) — 风扇故障。更换故障风扇(请参阅 Dell 支持 Web 站点 support.dell.com 上适用于您的《维修手册》)。

HARD-DISK READ FAILURE (硬盘无法读取数据) — 硬盘驱动器在引导检测 过程中出现故障(请参阅第 66 [页上的"与](#page-65-1) Dell 联络"以获得帮助)。

KEYBOARD FAILURE (键盘故障) — 键盘故障或键盘电缆松动 (请参阅 Dell 支持 Web 站点 support.dell.com 上适用于您的《维修手册》)。

No BOOT DEVICE AVAILABLE (无可用的引导设备) — 系统检测不到可引导 的设备或分区。

- 如果光盘驱动器是引导设备,请确保电缆已连接且可引导光盘已插 入该驱动器中。
- 如果硬盘驱动器是您的引导设备,请确保电缆已连接,且驱动器已 正确安装并分区为引导设备。
- 进入系统设置程序,并确保引导顺序信息正确(请参阅 Dell 支持 Web 站点 support.dell.com 上适用于您的《维修手册》)。

No TIMER TICK INTERRUPT (无计时器嘀嗒信号中断) — 系统板上的芯片 可能出现故障或系统板出现故障(请参阅第 66 [页上的"与](#page-65-1) Dell 联络"以 获得帮助)。

故障排除 | 35

#### 注意 — 硬盘自我监控系统报告参数已经超出了正常范围。DELL 建议您定 期备份数据。超出范围的参数可能表示有潜在的硬盘驱动器问题。 —

<span id="page-35-3"></span>S.M.A.R.T 错误, 硬盘驱动器可能出现故障。可以在 BIOS 设置中启用或 禁用此功能。

#### <span id="page-35-2"></span><span id="page-35-0"></span>对软件问题和硬件问题进行故障排除

如果在操作系统设置过程中未检测到某个设备,或者虽然已检测到该设备 但配置不正确,则可以使用硬件疑难解答以解决不兼容问题。

Windows Vista:

- 1 单击 Windows Vista "开始"按钮 第, 然后单击 "帮助和支持"。
- 2 在搜索字段中键入"硬件疑难解答",然后按 <Enter>键开始搜索。
- 3 在搜索结果中, 洗择最能说明问题的洗项, 然后按照其余的故障排除 步骤进行操作。

Windows XP.

- 1 依次单击"开始"→"帮助和支持"。
- 2 在搜索字段中键入"硬件疑难解答",然后按 <Enter> 键开始搜索。
- 3 在"修复一个问题"部分,单击"硬件疑难解答"。
- 4 在"硬件疑难解答"列表中, 洗择最能说明问题的选项, 然后单击 "下一步"以执行其余的故障排除步骤。

## <span id="page-35-1"></span>Dell Diagnostics 警告:开始执行本节中的任何步骤之前,请阅读并遵循计算机附带的安全 说明。

#### 何时使用 Dell Diagnostics

如果您的计算机出现问题,在与 Dell 联系寻求帮助之前,请执行第 [41](#page-40-0) 页 [上的"故障](#page-40-0)排除提示"中的检查步骤并运行 Dell Diagnostics。

从硬盘驱动器或从计算机附送的 Drivers and Utilities 介质启动 Dell Diagnostics。

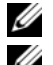

**么注:** Drivers and Utilities 介质是可选的, 您的计算机可能未附带此介质。

**《注: Dell Diagnostics 只能在 Dell 计算机上运行。** 

#### 从硬盘驱动器启动 Dell Diagnostics

在运行 Dell Diagnostics 前,进入系统设置程序(请参阅 Dell 支持 Web 站 点 support.dell.com 上适用于您的《*维修手册*》), 查看计算机的配置信 息,确保想要测试的设备显示在系统设置程序里并处于活动状态。

Dell Diagnostics 位于硬盘驱动器的独立诊断公用程序分区中。

■ 注: 如果您的计算机没有显示屏幕图像, 请与 Dell 联络 (请参阅第 [66](#page-65-1) 页上 [的"与](#page-65-1) Dell 联络")。

- 1 确保计算机已连接至已知正常工作的电源插座。
- 2 打开(或重新启动)计算机。
- $3.$  系统显示 DELL 徽标时, 立即按 <F12> 键。

**么注:长时间按住键盘上的按键可能会导致键盘故障。为避免可能出现** 的键盘故障,请以均匀的时间间隔按下并松开 <F12> 键, 以打开"Boot Device Menu"(引导设备菜单)。

如果等待时间过长,系统已显示操作系统徽标,请继续等待,直至看 到 Microsoft Windows 桌面,然后关闭计算机并再试一次。

4 使用上箭头和下箭头键从引导菜单中选择 Diagnostics 并按 Enter 键。

计算机将运行预引导系统检测 (PSA), 它是对系统板、键盘、显示器、 内存和硬盘驱动器等设备执行的一系列初始检测。

- 回答系统提出的所有问题。
- 如果检测到故障,请记下错误代码并参阅第 66 [页上的"与](#page-65-1) Dell [联络"。](#page-65-1)
- 如果预引导系统检测成功完成,系统将显示以下信息: "Booting Dell Diagnostic Utility Partition. Press any key to continue."(正在引导 Dell 诊断 公用程序分区。请按任意键继续。)
- 注:如果您看到信息表明未找到诊断公用程序分区,请从 *Drivers and Utilities* 介质运行 Dell Diagnostics(请参阅第 38 页上的"从 [Drivers and](#page-37-0)  Utilities 介质启动 [Dell Diagnostics](#page-37-0)")。
- 5 按任意键从硬盘驱动器的诊断公用程序分区中启动 Dell Diagnostics。
- 6 按 <Tab> 键选择 "Test Svstem" (检测系统), 然后按 <Enter> 键。
	- $\mathbb{Z}$  注: 建议您选择"Test System" (检测系统)以在计算机上运行完整的 检测。选择"Test Memory" (检测内存)启动扩展内存检测, 它需要 长达 30 分钟以上时间才能完成。检测完成后,请记录检测结果, 然后 按任意键返回到前一菜单。
- 7 在 Dell Diagnostics 的"Main Menu"(主菜单)中,单击鼠标左键或 先按 <Tab> 键再按 <Enter> 键, 以选择要运行的检测程序(请参阅 第 39 页上的"[Dell Diagnostics](#page-38-0) 主菜单")。

#### ■ 注: 请准确地记下显示的所有错误代码和问题说明, 并按照屏幕上的 说明进行操作。

- 8 运行完所有检测程序后,请关闭检测窗口以返回至 Dell Diagnostics 的 "Main Menu"(主菜单)。
- 9 关闭 "Main Menu" (主菜单) 窗口以退出 Dell Diagnostics 并重新启 动计算机。

#### <span id="page-37-0"></span>从 Drivers and Utilities 介质启动 Dell Diagnostics

在运行 Dell Diagnostics 前,进入系统设置程序(请参阅 Dell 支持 Web 站 点 support.dell.com 上适用于您的《维修手册》), 查看计算机的配置信 息, 确保想要测试的设备显示在系统设置程序里并处于活动状态。

- 1 将 Drivers and Utilities 介质放入光盘驱动器。
- 2 重新启动计算机。
- 3 系统显示 DELL 徽标时, 立即按 <F12> 键。
	- **么注:长时间按住键盘上的按键可能会导致键盘故障。为避免可能出现** 的键盘故障,请以均匀的时间间隔按下并松开 <F12> 键, 以打开"Boot Device Menu"(引导设备菜单)。

如果等待时间过长,系统已显示操作系统徽标,请继续等待,直至看 到 Microsoft Windows 桌面, 然后关闭计算机并再试一次。

4 在引导设备列表出现后, 使用上、下方向键突出显示 "CD/DVD/ CD-RW Drive"(CD/DVD/CD-RW 驱动器),然后按 <Enter> 键。

△ 注: 使用一次性引导菜单更改仅限当前引导的引导顺序。重新启动后, 计算机将按在系统设置程序中指定的引导顺序进行引导。

5 按任意键确认要从 CD/DVD 启动系统。 如果等待时间过长,系统已显示操作系统徽标,请继续等待,直至看 到 Microsoft Windows 桌面, 然后关闭计算机并再试一次。

- 6 键入 1 即可运行 "Run 32 Bit Dell Diagnostics" (运行 32 位 Dell 诊断 程序)。
- 7 在 "Dell Diagnostics Menu" (Dell Diagnostics 菜单) 上, 键入 1 选择 "Dell 32-bit Diagnostics for Resource CD (graphical user interface)" (Resource CD 的 Dell 32 位诊断程序(图形用户界面))。
- 8 按 <Tab> 键选择 "Test System" (检测系统), 然后按 <Enter> 键。
	- $\mathbb Z$  注: 建议您选择"Test System" (检测系统)以在计算机上运行完整的 检测。选择"Test Memory"(检测内存)启动扩展内存检测, 它需要 长达 30 分钟以上时间才能完成。检测完成后,请记录检测结果,然后 按任意键返回到前一菜单。
- 9 在 Dell Diagnostics 的"Main Menu"(主菜单)中,单击鼠标左键或 先按 <Tab> 键再按 <Enter> 键, 以选择要运行的检测程序(请参阅 第 39 页上的"[Dell Diagnostics](#page-38-0) 主菜单")。

#### 4 注: 请准确地记下显示的所有错误代码和问题说明, 并按照屏幕上的 说明进行操作。

- 10 运行完所有检测程序后,请关闭检测窗口以返回至 Dell Diagnostics 的 "Main Menu"(主菜单)。
- 11 关闭"Main Menu"(主菜单)窗口以退出 Dell Diagnostics 并重新启 动计算机。
- 12 从光盘驱动器中取出 Drivers and Utilities 介质。

#### <span id="page-38-0"></span>Dell Diagnostics 主菜单

载入 Dell Diagnostics 后, 系统将显示下列菜单:

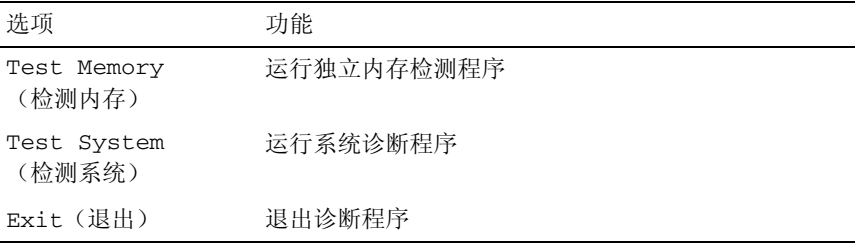

按 <Tab> 键选择要运行的检测,然后按 <Enter> 键。

 $\mathbb Z$  注: 建议您选择"Test System" (检测系统)以在计算机上运行完整的检 测。选择"Test Memory"(检测内存)启动扩展内存检测,它需要长达 30 分钟以上时间才能完成。检测完成后,请记录检测结果,然后按任意键返回 到前一菜单。

选择"Test System" (检测系统)后,将出现下列菜单:

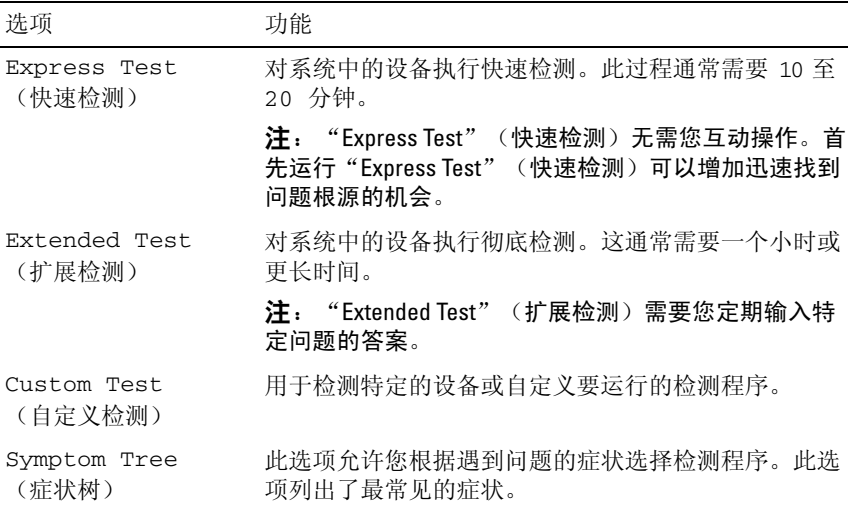

#### 注: 建议您选择"Extended Test" (扩展检测)以对计算机中的设备执行更 彻底的检查。

对于在检测过程中遇到的任何问题,系统都将显示一条信息,列出错误代 码和问题说明。请准确地记下显示的错误代码和问题说明,并按照屏幕上 的说明进行操作。如果您无法解决该问题,请与 Dell 联络 (请参阅第 66 [页上的"与](#page-65-1) Dell 联络")。

 $\mathbb Z$  注: 与 Dell 支持部门联络时, 请准备好您的服务标签。计算机的服务标签 位于每个检测屏幕的顶部。

以下选项卡提供了从 Custom Test (自定义检测)或 Symptom Tree (症状 树)选项运行检测的其它信息:

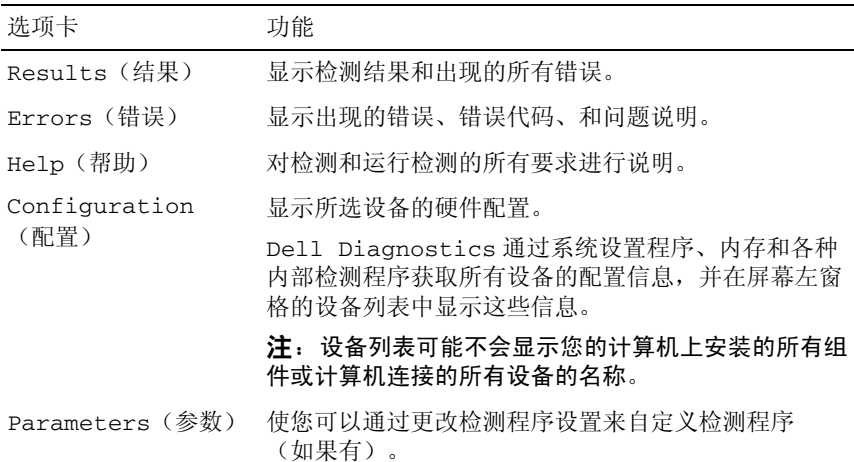

## <span id="page-40-1"></span><span id="page-40-0"></span>故障排除提示

- 如果您在出现问题前添加或卸下了部件,请回顾安装步骤并确保正确 安装了该部件。
- 如果外围设备无法工作,请确保正确连接了此设备。
- 如果屏幕上显示错误信息,请记下此信息的全部内容。此信息可能会 有助于支持人员诊断并解决问题。
- 如果程序中出现错误信息,请参阅此程序的说明文件。

 $\mathscr{L}$  注: 本说明文件中的步骤适用于 Windows 默认视图, 因此如果您将 Dell 计 算机设置为 Windows 经典视图, 这些步骤可能不话用。

#### <span id="page-41-1"></span><span id="page-41-0"></span>电源问题

#### / 警告:开始执行本节中的任何步骤之前,请阅读并遵循计算机附带的安全 说明。

如果电源指示灯不亮 — 表明计算机已关闭或未接通电源。

- 将计算机背面板上的电源连接器电缆重新插好在电源插座中。
- 不使用配电盘、电源延长电缆和其它电源保护设备,以验证计算机 电源是否可以正常打开。
- 确保使用的所有配电盘都已插入电源插座且配电盘已打开。
- 使用其它设备(例如台灯)检测电源插座,确保电源插座能够正常 工作。
- 确保主电源电缆和前面板电缆已稳固地连接至系统板(请参阅 Dell 支 持 Web 站点 support.dell.com 上适用于您的《维修手册》)。

#### 如果电源指示灯呈蓝色并且计算机无响应 —

- 确保已连接显示器并已打开电源。
- 如果显示器已连接且已通电,请参阅第 35 [页上的"系统信息"](#page-34-0)。

如果电源指示灯呈蓝色闪烁 — 表明计算机处于待机模式。按键盘上的任 意键、移动鼠标或按电源按钮均可恢复正常运行状态。

如果电源指示灯呈琥珀色闪烁 — 计算机已接通电源, 设备可能出现故障 或安装不正确。

- 卸下并重新安装所有内存模块(请参阅 Dell 支持 Web 站点 support.dell.com 上适用于您的《*维修手册*》)。
- 卸下并重新安装包括图形卡在内的所有扩展卡(请参阅 Dell 支持 Web 站点 support.dell.com 上适用于您的《维修手册》)。

如果电源指示灯呈琥珀色稳定亮起 — 电源有问题, 设备可能出现故障或 安装不正确。

- 确保处理器电源电缆已稳固地连接至系统板电源连接器(请参阅 Dell 支持 Web 站点 support.dell.com 上适用于您的《维修手册》)。
- 确保主电源电缆和前面板电缆已稳固地连接至系统板连接器(请参阅 Dell 支持 Web 站点 support.dell.com 上适用于您的《维修手册》)。

消除干扰 — 某些可能的干扰因素包括:

- 电源延长电缆、键盘延长电缆、和鼠标延长电缆
- 连接至同一配电盘的设备过多
- 多个配电盘连接至同一个电源插座
- 42 | 故障排除

#### <span id="page-42-3"></span><span id="page-42-0"></span>内存问题

#### ╱ 警告:开始执行本节中的任何步骤之前, 请阅读并遵循计算机附带的安全 说明。

#### 如果收到内存不足的信息 —

- 保存并关闭所有打开的文件,退出所有已打开但不使用的程序,以查 看是否能解决问题。
- 有关最小内存要求,请参阅软件说明文件。如有必要,请安装附加内 存(请参阅 Dell 支持 Web 站点 support.dell.com 上适用于您的《维修 手册》)。
- 重置内存模块(请参阅 Dell 支持 Web 站点 support.dell.com 上适用于 您的《维修手册》)以确保计算机可与内存正常通信。
- 运行 Dell Diagnostics(请参阅第 36 页上的"[Dell Diagnostics](#page-35-1)")。

#### 如果遇到其它内存问题 —

- 重置内存模块(请参阅 Dell 支持 Web 站点 support.dell.com 上适用于 您的《维修手册》)以确保计算机可与内存正常通信。
- 请确保遵循内存安装原则(请参阅 Dell 支持 Web 站点 support.dell.com 上适用于您的《维修手册》)。
- 确保您的计算机支持您使用的内存。有关您的计算机支持的内存类型 的详细信息,请参阅第 20 [页上的"内存"。](#page-19-0)
- <span id="page-42-4"></span>• 运行 Dell Diagnostics(请参阅第 36 页上的"[Dell Diagnostics](#page-35-1)")。

#### <span id="page-42-1"></span>锁定和软件问题

#### ╱个 警告:开始执行本节中的任何步骤之前,请阅读并遵循计算机附带的安全 说明。

#### <span id="page-42-2"></span>计算机无法启动

#### 确保电源电缆已稳固地连接至计算机和电源插座

#### 计算机停止响应

■ 注意: 如果无法执行操作系统关闭程序操作, 则可能会导致数据丢失。

关闭计算机 — 如果在键盘上按键或移动鼠标都没有响应,请按住电源按 钮至少 8 至 10 秒钟(直至计算机关闭),然后重新启动计算机。

#### 故障排除 | 43

#### <span id="page-43-1"></span>程序停止响应

#### 终止该程序 —

- 1 同时按 <Ctrl><Shift><Esc> 组合键访问"任务管理器"。
- 2 单击"应用程序"选项卡。
- 3 单击以选择不再响应的程序。
- <span id="page-43-2"></span>4 单击"结束任务"。

#### 程序反复崩溃

△ 注: 大多数软件安装说明都包含在软件的说明文件中或 CD、DVD 上。 查看软件说明文件 — 如果有必要, 请卸载并重新安装该程序。

#### 专用于较早的 Windows 操作系统的程序 运行程序兼容性向导 —

Windows Vista:

程序兼容性向导对程序进行配置,使其在类似于非 Windows Vista 操作系 统的环境中运行。

- 1 依次单击"开始" → "控制面板"→ "程序"→ "将以前的程序与 此版本的 Windows 共同使用"。
- 2 在欢迎屏幕上,单击"下一步"。
- 3 请按照屏幕上的说明进行操作。

Windows XP:

程序兼容性向导对程序进行配置,使其在类似于非 Windows XP 操作系统 的环境中运行。

- 1 依次单击"开始"→"所有程序"→"附件"→"程序兼容性向导"→ "下一步"。
- <span id="page-43-0"></span>2 请按照屏幕上的说明进行操作。

#### 出现蓝屏

关闭计算机 — 如果在键盘上按键或移动鼠标都没有响应,请按住电源按 钮至少 8 至 10 秒钟(直至计算机关闭),然后重新启动计算机。

#### <span id="page-44-3"></span>其它软件问题

#### 请查看软件说明文件或与软件制造商联系,以获取故障排除信息 —

- 确保程序与计算机上安装的操作系统兼容。
- 确保计算机符合运行软件所需的最低硬件要求。有关信息,请参阅 软件说明文件。
- 确保已正确安装和配置程序。
- 验证设备驱动程序是否不与程序发生冲突。
- 如果有必要,请卸载并重新安装该程序。

#### 立即备份您的文件 —

- 使用病毒扫描程序检查硬盘驱动器、CD、或 DVD。
- 保存并关闭所有打开的文件或程序, 然后通过"开始"菜单关闭计 算机。

#### <span id="page-44-2"></span><span id="page-44-0"></span>Dell 技术更新服务

Dell 技术更新服务为您的计算机提供了有关软件和硬件更新的主动式电子 邮件通知。此项服务是免费的,而且您可以自定义通知的内容、格式以及 接收通知的频率。

要注册 Dell 技术更新服务,请访问 support.dell.com/technicalupdate。

#### <span id="page-44-1"></span>Dell Support 公用程序

您的计算机中已安装 Dell Support 公用程序,您可以通过任务栏中的 Dell Support 图标 或"开始"按钮运行此公用程序。使用此支持公用程序 可以获得自我支持信息、软件更新、以及对计算机环境进行状况扫描。

#### 访问 Dell Support 公用程序

可以通过任务栏上的《 图标或 "开始"菜单访问 Dell Support 公用程序。 如果任务栏中没有显示 Dell Support 图标,请:

- 1 单击"开始"→"所有程序"→ "Dell Support"→ "Dell Support Settings"(Dell Support 设置)。
- 2 确保选取了"Show icon on the taskbar" (在任务栏上显示图标)选项。

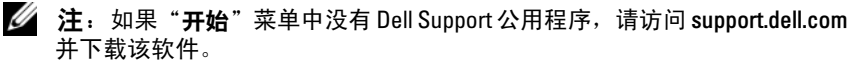

Dell Support 公用程序是针对您的计算机环境而专门定制的。

单击、双击任务栏中的 图标或在该图标上单击鼠标右键时,其功能各 不相同。

#### 单击 Dell Support 图标

单击 << 图标或在此图标上单击鼠标右键,可执行以下任务:

- 检查计算机环境。
- 查看 Dell Support 公用程序设置。
- 查看 Dell Support 公用程序的帮助文件。
- 查看常见问题。
- 了解有关 Dell Support 公用程序的详细信息。
- 关闭 Dell Support 公用程序。

#### 双击 Dell Support 图标

双击 <sup>◇</sup> 图标可以手动检查计算机环境、查看常见问题、查看 Dell Support 公用程序的帮助文件和查看 Dell Support 设置。

有关 Dell Support 公用程序的详细信息,请单击 Dell™ Support 屏幕顶部 的问号 (?)。

## <span id="page-46-0"></span>重新安装软件

## <span id="page-46-3"></span><span id="page-46-1"></span>驱动程序

#### <span id="page-46-4"></span><span id="page-46-2"></span>识别驱动程序

如果您遇到有关设备的问题,请确定该问题是否由驱动程序引起,如果有 必要,请更新驱动程序。

#### Microsoft Windows Vista

- 1 单击 Windows Vista "开始"按钮 <sup>(4)</sup>, 然后在"计算机"上单击鼠标 右键。
- 2 请单击"属性",然后单击"设备管理器"。

**么 注:**系统可能会显示"用户帐户控制"窗口。如果您是计算机管理 员,请单击"**继续"**;否则,请与管理员联络以继续。

3 向下滚动设备列表,并检查设备名称旁边是否带有惊叹号(带有 [!] 的 圆圈)。

如果设备名称旁边带有感叹号,您可能需要重新安装驱动程序或安装新 的驱动程序(请参阅第 48 [页上的"重新安装驱动程序和](#page-47-0)公用程序")。

#### Microsoft Windows XP

- 1 单击"开始"→"控制面板"。
- 2 在"洗择一个类别"下,单击"性能和维护"。
- 3 单击"系统"。
- 4 在"系统属性"窗口中,单击"硬件"洗项卡。
- 5 单击"设备管理器"。
- 6 向下滚动设备列表,并检查设备名称旁边是否带有惊叹号(带有 [!] 的 圆圈)。

<span id="page-47-3"></span>如果设备名称旁边带有感叹号, 您可能需要重新安装驱动程序或安装新 的驱动程序(请参阅第 48 [页上的"重新安装驱动程序和](#page-47-0)公用程序")。

#### <span id="page-47-0"></span>重新安装驱动程序和公用程序

注意:Dell 支持 Web 站点 support.dell.com 和 *Drivers and Utilities* 介质提供了 已经过验证的可用于 Dell 计算机的驱动程序。如果安装其它来源的驱动程 序,您的计算机可能无法正常工作。

#### <span id="page-47-2"></span><span id="page-47-1"></span>返回到设备驱动程序的先前版本

如果安装或更新驱动程序后计算机出现问题,请使用 Windows 返回设备 驱动程序将该驱动程序替换为先前安装的版本。

Windows Vista:

- 1 单击 Windows Vista "开始"按钮 <sup>(4</sup>), 然后在"计算机"上单击鼠标 右键。
- 2 请单击"属性",然后单击"设备管理器"。
	- 注: 系统可能会显示"用户帐户控制"窗口。如果您是计算机管理员, 请单击"继续";否则,请与管理员联络以继续。
- 3 在安装了新驱动程序的设备上单击鼠标右键,然后单击"属性"。
- 4 单击"驱动程序"选项卡。
- 5 单击"回滚驱动程序"。

如果回滚设备驱动程序无法解决问题,请从 Drivers and Utilities 介质重新 安装驱动程序。

Windows XP:

- 1 单击"开始"→"控制面板"。
- 2 在"选择一个类别"下,单击"性能和维护"。
- 3 单击"系统"。
- 4 在"系统属性"窗口中,单击"硬件"选项卡。
- 5 单击"没备管理器"。
- 6 在安装了新驱动程序的设备上单击鼠标右键,然后单击"属性"。
- 7 单击"驱动程序"选项卡。
- 8 单击"回滚驱动程序"。

如果回滚设备驱动程序无法解决问题,请从 Drivers and Utilities 介质重新 安装驱动程序。

#### <span id="page-48-0"></span>使用 Drivers and Utilities 介质

如果计算机在安装或更新驱动程序后出现问题,而 回滚设备驱动程序无 法解决该问题,请从 Drivers and Utilities 介质重新安装驱动程序。

- 1 保存并关闭所有打开的文件,退出所有打开的程序。
- 2 放入 Drivers and Utilities 介质。

大多数情况下,CD 将自动开始运行。如果 CD 未自动运行,请启动 Windows 资源管理器,单击 CD/DVD 驱动器目录以显示 CD/DVD 内 容, 然后双击 autorcd.exe 文件。首次运行 CD/DVD 时, 系统可能会提 示您安装某些安装文件。单击"OK"(确定),然后按照屏幕上的说 明进行操作。

- 3 从工具栏的"Language" (语言) 下拉式菜单中, 选择所需的驱动程 序或公用程序语言(如果可用)。
- 4 在欢迎屏幕上,单击"Next" (下一步), 并等待 CD/DVD 完成硬件 扫描。
- 5 要检测其他驱动器和实用工具,请在"Search Criteria" (搜索标准) 下从"System Model" (系统型号)、"Operating System"(操作系 统)和"Topic"(主题)等下拉菜单中选择相应的种类。 系统将显示计算机使用的特定驱动程序和公用程序的链接。
- 6 单击特定驱动程序或公用程序的链接,以显示有关您要安装的驱动程 序或公用程序的信息。
- 7 单击 "Install" (安装) 按钮(如果有)开始安装驱动程序或公用程 序。在欢迎屏幕上,按照屏幕提示完成安装。

如果没有显示"Install"(安装)按钮,则无法选择自动安装。有关安 装说明,请参阅以下小节中的相应说明,或单击"Extract"(抽取), 按照抽取说明进行操作,并阅读自述文件。

如果系统提示您查找驱动程序文件,请单击驱动程序信息窗口中的 CD/DVD 目录以显示与该驱动程序相关的文件。

#### 手动重新安装驱动程序

在按前一节的说明将驱动程序文件抽取到硬盘驱动器上后,您可能会需要 手工更新驱动程序。

Microsoft Windows Vista:

- 1 单击 Windows Vista "开始"按钮 <sup>(4</sup>), 然后在 "计算机"上单击鼠标 右键。
- 2 请单击"属性",然后单击"设备管理器"。

#### ■ 注: 系统可能会显示"用户帐户控制"窗口。如果您是计算机管理 员,请单击"继续";否则,请与管理员联络以继续。

- 3 双击您要为其安装驱动程序的设备的类型。
- 4 双击要为其安装驱动程序的设备的名称。
- 5 单击"驱动程序"选项卡。
- 6 单击"更新驱动程序"。
- 7 单击"浏览我的计算机以获取驱动程序软件"。
- 8 单击"浏览"并导航至硬盘上存储驱动程序文件的位置。
- 9 系统显示相应的驱动程序名称时,单击驱动程序的名称,然后单击 "确定"。
- 10 单击"下一步"。
- 11 单击"完成",然后重新启动计算机。

Microsoft Windows XP:

- 注: 可以为您的计算机中安装的任何硬件设备手动更新驱动程序。
	- 1 单击"开始"→"控制面板"。
	- 2 在"洗柽一个类别"下,单击"性能和维护"。

3 单击"系统"。

- 4 在"系统属性"窗口中,单击"硬件"选项卡。
- 5 单击"设备管理器"。
- 6 双击您要为其安装驱动程序的设备的类型。
- 7 在要为其重新安装驱动程序的设备上单击鼠标右键, 然后单击 "属性"。
- 8 单击"驱动程序"选项卡。
- 50 | 重新安装软件
- 9 单击"更新驱动程序"。
- 10 单击"从列表或指定位置安装 [高级]",然后单击"下一步"。
- 11 单击以选中"在搜索中包括此位置",然后单击"浏览"并导航到硬 盘驱动器上装有驱动程序文件的位置。
- 12 系统显示相应的驱动程序名称时,请单击"确定"。
- 13 单击"下一步"。
- <span id="page-50-3"></span>14 单击"完成",然后重新启动计算机。

## <span id="page-50-0"></span>还原操作系统

您可以通过以下方法还原操作系统:

- 系统还原使您可以将计算机恢复至先前的运行状态而不影响数据文 件。您可将系统还原功能用作还原操作系统和保存数据文件的首选 解决方案。
- Dell PC Restore (由 Symantec 提供, Windows XP 中可用)和 Dell Factory Image Restore (Windows Vista 中可用)可以将硬盘驱动器还 原至购买计算机时它所处的运行状态。两者都将永久删除硬盘驱动器 上的所有数据,并删除您收到计算机之后所安装的所有应用程序。仅 当系统还原无法解决操作系统问题时,才可使用 Dell PC Restore 或 Dell Factory Image Restore。
- <span id="page-50-2"></span>• 可以使用*操作系统*安装介质重新安装操作系统。但是, 使用*操作系统* 介质会删除硬盘驱动器上的所有数据。仅当系统还原无法解决操作系 统问题时,才可使用此介质。

#### <span id="page-50-1"></span>使用 Microsoft Windows 系统还原

Windows 操作系统提供了"System Restore"(系统还原)选项,可以使 用该选项返回到计算机先前的运行状态(数据文件不受影响)。如果在更 改系统硬件、软件或设置后计算机进入不希望出现的运行状态,则系统还 原将非常有用。有关使用系统还原的信息,请参阅 Windows 帮助和支持 中心(单击"开始",然后单击"帮助和支持")。

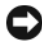

注意:系统还原不会监测数据文件,也不会恢复数据文件。请定期备份您 的数据文件。

#### 启动系统还原

Microsoft Windows Vista:

- 1 单击"开始" 8
- 2 在"开始搜索"框中,键入"系统还原",然后按 <Enter> 键。

■ 注: 系统可能会显示"用户帐户控制"窗口。如果您是计算机管理员, 请单击"继续":否则,请与管理员联络以继续。

3 单击"下一步",然后按照屏幕上的说明执行操作。

Microsoft Windows XP:

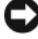

■ 注意: 将计算机还原到较早的运行状态之前, 请保存并关闭所有打开的文 件,退出所有打开的程序。在系统还原进程完成之前,请勿变更、打开或删 除任何文件或程序。

■ 注: 如果安装设备驱动程序后出现问题, 请首先尝试使用 Windows XP 设备 驱动程序回滚(请参阅第 48 页上的 "返回[到设备驱动程序的](#page-47-1)先前版本") 或使用 *Drivers and Utilities* 介质重新安装驱动程序(请参阅第 49 页[上的"使](#page-48-0) 用 [Drivers and Utilities](#page-48-0) 介质")来解决。

- 1  单击"开始"→"所有程序"→"附件"→"系统工具 系统还原"。
- 2 单击"还原我的计算机到一个较早的时间"或"创建还原点"。
- 3 单击"下一步",然后按照屏幕上的说明执行操作。

#### 撤销上次系统还原

■ 注意: 撤销上次系统还原之前, 请保存并关闭所有打开的文件, 退出所有 打开的程序。在系统还原进程完成之前,请勿变更、打开或删除任何文件或 程序。

Microsoft Windows Vista:

- 1 单击"开始" 得。
- 2 在"开始搜索"框中,键入"系统还原",然后按 <Enter> 键。
- 3 单击"撤销我上次的还原"并单击"下一步"。

Microsoft Windows XP:

- 1 单击"开始"→"所有程序"→"附件"→"系统工具"→ "系统还原"。
- 2 单击"撤销我上次的还原"并单击"下一步"。

#### 启用系统还原

■ 注: 即使磁盘空间不足, Windows Vista 也不会禁用系统还原。因此, 以下 步骤仅适用于 Windows XP。

如果您重新安装 Windows XP 时的可用硬盘空间小于 200 MB,系统还原 将自动被禁用。

要查看是否已启用系统还原,请:

- 1 单击"开始"→"控制面板"→"性能和维护"→"系统"。
- <span id="page-52-2"></span>2 单击"系统还原"选项卡,并确保未选中"关闭系统还原"。

#### <span id="page-52-0"></span>使用 Dell Factory Image Restore 和 Dell PC Restore

**■ 注意:** 使用 Dell Factory Image Restore 或 Dell PC Restore 将永久删除硬盘驱动

器上的所有数据,以及您收到计算机之后所安装的任何程序或驱动程序。如 果可能,请在使用这些选项之前备份数据。仅当系统还原无法解决操作系统 问题时,才可使用 Dell Factory Image Restore 或 PC Restore。

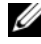

注: Dell Factory Image Restore 和 Dell PC Restore by Symantec 并非在所有国家 和地区都可获得,或者并非适用于所有计算机。

仅将 Dell Factory Image Restore (Windows Vista) 或 Dell PC Restore (Windows XP) 作为还原操作系统的最后方法使用。这些选项将把您的硬 盘驱动器还原至购买计算机时它所处的运行状态。您在收到计算机之后所 添加的任何程序或文件(包括数据文件)都会从硬盘驱动器上永久删除。 数据文件包括文档、电子表格、电子邮件信息、数码照片、音乐文件等。如 果可能,请在使用 Factory Image Restore 或 PC Restore 之前备份所有数据。

#### Dell Factory Image Restore (Microsoft Windows Vista)

- 1 打开计算机。系统显示 DELL 徽标时,按几次 <F8> 键以访问"Vista Advanced Boot Options"窗口。
- 2 选择"修复计算机"。

<span id="page-52-1"></span>系统将显示"系统还原选项"窗口。

- 3 选择键盘布局并单击"下一步"。
- 4 要使用还原选项,请以本地用户身份登录。要访问命令提示,请在 "用户名"字段中键入"administrator",然后单击"确定"。
- 5 单击 "Dell Factory Image Restore"。
	- 注:根据您的配置,您可能需要选择"Dell Factory Tools"(Dell Factory 工具), 然后选择"Dell Factory Image Restore"。

系统将显示"Dell Factory Image Restore"欢迎屏幕。

6 单击"下一步"。

系统将显示"Confirm Data Deletion"(确认数据删除)屏幕。

注意:如果您不想继续运行 Factory Image Restore,请单击"取消"。

7 单击复选框以确认您要继续重新格式化硬盘驱动器并将系统软件恢复 至出厂状态, 然后单击"下一步"。

系统将开始还原过程,完成此过程可能需要五分钟或更长的时间。操 作系统和出厂时安装的应用程序还原至出厂状态后,系统将显示一则 消息。

8 请单击"完成"重新引导系统。

#### <span id="page-53-0"></span>Dell PC Restore (Microsoft Windows XP)

- 1 打开计算机。 引导过程中,屏幕顶部将显示一个标有 www.dell.com 的蓝条。
- 2 看到蓝条时,请立即按 <Ctrl><F11> 组合键。 如果未及时按 <Ctrl><Fll> 组合键, 请让计算机完成启动, 然后再 次重新启动计算机。
- $\bigcirc$  注意: 如果您不想继续运行 PC Restore, 请单击"重新引导"。
- 3 单击"还原",并单击"确认"。 完成此还原过程大约需要 6 至 10 分钟。
- 4 系统提示时,单击"完**成"**以重新引导计算机。
- 注: 请勿手动关闭计算机。单击"完成", 使计算机完全重新引导。
- 5 系统提示时,单击"是"。

计算机将重新启动。由于计算机被还原至其初始运行状态,因此显示 的屏幕(例如"最终用户许可协议")将与首次打开计算机时显示的 屏幕相同。

6 单击"下一步"。

系统将显示"系统还原"屏幕,然后计算机将重新启动。

7 计算机重新启动之后,请单击"确定"。

#### **删除 PC Restore**

■ 注意: 从硬盘驱动器中删除 Dell PC Restore 会将 PC Restore 公用程序从您的 计算机中永久删除。删除 Dell PC Restore 之后,您将无法再使用它还原计算 机的操作系统。

Dell PC Restore 使您可以将硬盘驱动器还原至购买计算机时它所处的运行 状态。建议您不要从计算机中删除 PC Restore (即使为了获得更多的硬盘 驱动器空间)。如果从硬盘驱动器中删除了 PC Restore, 您将永远无法再 次调用它,也永远无法使用 PC Restore 将计算机的操作系统还原到其原始 状态。

- 1 以本地管理员身份登录到计算机。
- 2 在 Microsoft Windows 资源管理器中, 转至 c:\dell\utilities\DSR。
- 3 双击文件名 DSRIRRemv2.exe。

4 注: 如果不以本地管理员身份登录, 系统将显示一条信息, 提示您必 须以管理员身份登录。单击"**退出**",然后以本地管理员身份登录。

 $\mathbb{Z}$  注: 如果您计算机的硬盘驱动器上不存在 PC Restore 分区, 系统将显 示一条信息,表明未找到此分区。单击"退出"; 没有要删除的分区。

- 4 单击"确定"以删除硬盘驱动器上的 PC Restore 分区。
- 5 系统显示确认信息时,单击"是"。

PC Restore 分区将被删除, 新的可用磁盘空间将被添加到硬盘驱动器 上的可用磁盘分配空间。

- 6 在 Windows 资源管理器中的"本地磁盘  $(C)$ "上单击鼠标右键,并单 击"属性",然后验证是否如"可用空间"中增加的值所示,新增了 可用的磁盘空间。
- 7 单击"宗成"以关闭"PC Restore 删除"窗口,然后重新启动计算机。

#### <span id="page-55-1"></span><span id="page-55-0"></span>使用操作系统介质

#### 开始之前

如果您要重新安装 Windows 操作系统以解决新安装的驱动程序引起的问 题,请首先尝试使用 Windows 返回设备驱动程序(请参阅第 48 [页上的](#page-47-1) "返回到设备[驱动程序的先](#page-47-1)前版本")。如果设备驱动程序回滚无法解决 问题,请使用系统还原将操作系统恢复至您安装新设备驱动程序之前的运 行状态。(请参阅第 51 [页上的"使用](#page-50-1) Microsoft Windows 系统还原")。

 $\bullet$  注意: 在执行安装之前, 请备份主硬盘驱动器上的所有数据文件。对于常 规硬盘驱动器配置,主硬盘驱动器是计算机检测到的第一个驱动器。

要重新安装 Windows, 您需要以下项目:

- Dell 操作系统介质
- Dell Drivers and Utilities 介质

注:Dell *Drivers and Utilities* 介质包含计算机在组装过程中安装的驱动程序。 使用 Dell *Drivers and Utilities* 介质载入所有必需的驱动程序。您的计算机可能 未附带 Dell *Drivers and Utilities* 介质和操作系统介质,这取决于订购计算机的 区域或者您是否请求提供该介质。

#### 重新安装 Windows Vista 或 Windows XP

完成此重新安装过程可能需要 1 至 2 小时。重新安装操作系统之后, 您还 必须重新安装设备驱动程序、防病毒程序和其它软件。

- 1 保存并关闭所有打开的文件,退出所有打开的程序。
- 2 放入操作系统光盘。
- 3 如果显示"安装 Windows"信息, 请单击"退出"。
- 4 重新启动计算机。

系统显示 DELL 徽标时, 立即按 <F12> 键。

- 4 注: 如果等待时间过长, 系统已显示操作系统徽标, 请继续等待, <del>,</del><br>直至看到 Microsoft® Windows® 桌面,然后关闭计算机并再试一次。
- 

■ 注: 以下步骤只能使更改的引导顺序在本次启动时有效。下一次启动 时,计算机将按照系统设置程序中指定的设备进行引导。

- 5 系统显示引导设备列表时,请高亮度显示 "CD/DVD/CD-RW 驱动 器"并按 <Enter> 键。
- 6 按任意键"从 CD-ROM 进行引导"。
- 7 按照屏幕上的说明完成安装过程。

58 | 重新安装软件

ĥ

## <span id="page-58-0"></span>查找信息

名 注: 某些功能或介质是可选的, 您的计算机可能未附带这些功能或介质。 某些功能或介质可能在某些国家和地区不可用。

**么注:您的计算机可能附带其它信息。** 

<span id="page-58-1"></span>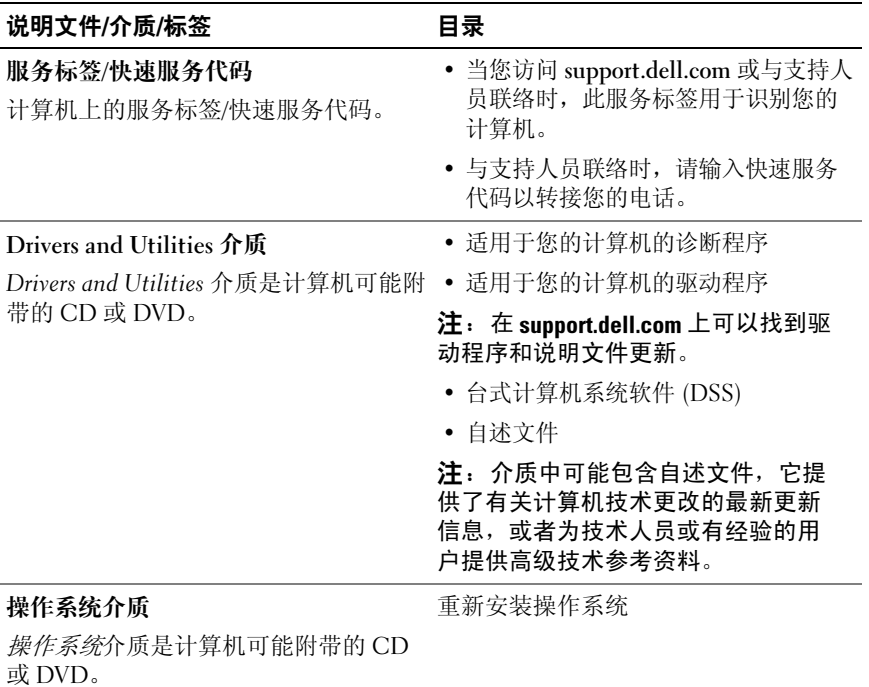

<span id="page-59-0"></span>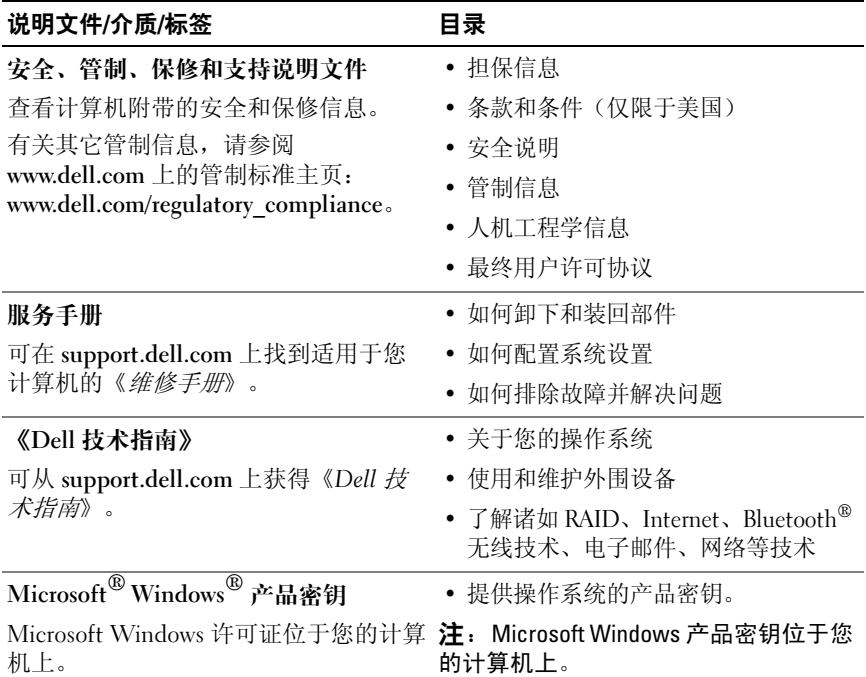

## <span id="page-60-0"></span>获得帮助

## <span id="page-60-1"></span>获得帮助

#### 警告:如果您需要卸下计算机主机盖,请先断开计算机电源电缆和调制解 一一<br>调器由缆与所有由源插座的连接。

如果您的计算机出现问题,您可以通过完成以下步骤对问题进行诊断并排 除故障:

- 1 有关您的计算机所遇到问题的信息和排除步骤,请参阅第 41 [页上的](#page-40-1) ["故障排除提示"](#page-40-1)。
- 2 有关如何运行 Dell Diagnostics 的步骤, 请参阅第 41 [页上的"故障排](#page-40-1) [除提示"](#page-40-1)。
- 3 请填写第 65 [页上的"诊断程序核对表"](#page-64-1)。
- 4 要获得有关安装和故障排除步骤的帮助,请使用 Dell 支持 (support.dell.com) 上的多种 Dell 联机服务。有关更为详尽的 Dell 联机支持列表,请参阅第 62 [页上的"联机服务"。](#page-61-2)
- 5 如果以上步骤仍不能解决问题, 请参阅第 66 [页上的"与](#page-65-0) Dell 联络"。

 $\mathbb Z$  注: 致电 Dell 支持部门时, 请使用计算机旁边或附近的电话, 以便支持人 员可帮助您完成所有必要步骤。

**么 注:**并非在所有国家和地区均可使用 Dell 的快速服务代码系统。

请按照 Dell 自动电话系统的提示输入您的快速服务代码,以便将电话直 接转给相应的支持人员。如果您没有快速服务代码,请打开"Dell Accessories" (Dell 附件) 文件夹, 双击 "Express Service Code" (快速 服务代码)图标,然后按照提示进行操作。

有关使用 Dell 支持的说明, 请参阅第 62 [页上的"技术支持和客户服务"](#page-61-0)。

■ 注: 以下部分服务并非在美国本土以外的所有地区都能使用。有关其可用 性的信息,请致电当地的 Dell 代表。

### <span id="page-61-0"></span>技术支持和客户服务

Dell 的支持服务部门可以解答有关 Dell 硬件的问题。我们的支持人员使 用基于计算机的诊断程序,可以快速准确地解答您的问题。

要与 Dell 的支持服务部门联络,请先参阅第 64 [页上的"致电之前",](#page-63-1) 然 后参阅您所在地区的联络信息或访问 support.dell.com。

#### <span id="page-61-3"></span><span id="page-61-1"></span>DellConnect™

DellConnect 是一种简单的联机访问工具,使 Dell 服务与支持人员在您的 监督下通过宽带连接访问您的计算机、诊断问题并修复问题。有关详情, 请访问 support.dell.com,然后单击 DellConnect。

### <span id="page-61-2"></span>联机服务

您可以通过以下 Web 站点了解 Dell 产品和服务:

www.dell.com

www.dell.com/ap(仅限于亚太国家和地区)

www.dell.com/jp(仅限于日本)

www.euro.dell.com (仅限于欧洲)

www.dell.com/la(仅限于拉丁美洲和加勒比海国家和地区)

www.dell.ca (仅限于加拿大)

您可以通过以下 Web 站点和电子邮件地址访问 Dell 支持:

• Dell 支持 Web 站点 support.dell.com

support.jp.dell.com (仅限于日本)

support.euro.dell.com (仅限于欧洲)

• Dell 支持电子邮件地址 mobile\_support@us.dell.com support@us.dell.com la-techsupport@dell.com(仅限于拉丁美洲和加勒比海国家和地区) apsupport@dell.com(仅限于亚太国家和地区)

- Dell 市场营销和销售电子邮件地址 apmarketing@dell.com(仅限于亚太国家和地区) sales\_canada@dell.com(仅限于加拿大)
- 匿名文件传输协议 (FTP) ftp.dell.com

以 anonymous 用户身份登录,并使用您的电子邮件地址作为密码。

### <span id="page-62-0"></span>AutoTech 服务

Dell 的自动技术支持服务 (AutoTech) 针对 Dell 客户经常遇到的关于便携 式计算机和台式计算机的问题提供了录音解答。

致电 AutoTech 服务部门时,请使用按键式电话,以便选择与您的问题对 应的主题。对于您所在地区的电话号码,请参阅第 66 [页上的"与](#page-65-0) Dell [联络"。](#page-65-0)

#### <span id="page-62-1"></span>订单状态自动查询服务

要查看您已订购的 Dell 产品的状态,您可以访问 support.dell.com, 或致 电订单状态自动查询服务部门。电话录音将提示您提供查找和报告订单 所需的信息。对于您所在地区的电话号码,请参阅第 66 [页上的"与](#page-65-0) Dell [联络"。](#page-65-0)

## <span id="page-62-2"></span>订购时遇到问题

如果订购时遇到问题,例如缺少部件、装错部件或账单错误,请与 Dell 联络以获得客户帮助。致电时,请准备好发票或装箱单。对于您所在地区 的电话号码,请参阅第 66 [页上的"与](#page-65-0) Dell 联络"。

## <span id="page-62-3"></span>产品信息

如果您需要有关 Dell 提供的其它产品的信息,或者想要订购产品,请访 问 Dell Web 站点 www.dell.com。要获得适用于您所在地区或者致电专业 销售人员所需的电话号码,请参阅第 66 [页上的"与](#page-65-0) Dell 联络"。

## <span id="page-63-0"></span>退回项目以要求保修或退款

无论您是要求维修还是退款,请按以下说明准备好所有要退回的项目:

1 请致电 Dell 以获得批准退货号码,并将该号码清晰明显地写在盒子 外面。

对于您所在地区的电话号码,请参阅第66[页上的"与](#page-65-0) Dell 联络"。

- 2 附上发票复印件与说明退回原因的信函。
- 3 附上一份诊断程序核对表(请参阅第 65 [页上的"诊断程序核对表"\)](#page-64-1) 的复印件,其中应填写您运行过的检测程序和 Dell Diagnostics(请参 阅第 41 [页上的"故障排除提示"](#page-40-1))报告的所有错误信息。
- 4 如果您要求退款,请附上退回产品的所有附件(例如电源电缆、软件 介质、用户指南等)。
- 5 使用原来(或同等)的包装材料包装要退回的设备。

您需要支付运费。同时还必须为退回的所有产品投保,并承担运送至 Dell 的 过程中的损失风险。本公司不接受以货到付款 (C.O.D.) 方式寄送的包裹。 如果退回的产品不符合上述任何要求,Dell 的接收部门将拒绝接收并将产 品退回给您。

## <span id="page-63-1"></span>致电之前

**么 注:**致电时,请准备好您的快速服务代码。此代码可以帮助 Dell 的自动支 持电话系统更加快速地转接您的电话。还可能要求您提供服务标签(位于计 算机的背面或底部)。

请记着填写诊断程序核对表(请参阅第 65 [页上的"诊断程序](#page-64-1)核对表")。 如果可能,请在致电 Dell 寻求帮助之前打开您的计算机,并使用计算机 旁边的电话。我们可能会要求您在键盘上键入某些命令、转发操作过程中 的详细信息,或者尝试其它仅可以在计算机上执行的故障排除操作。请确 保已准备好计算机说明文件。

#### 警告:拆装计算机内部组件之前,请遵循计算机附带的安全说明。

#### <span id="page-64-1"></span><span id="page-64-0"></span>诊断程序核对表

姓名:

日期:

地址:

电话号码:

服务标签 (计算机背面或底部的条形码):

快速服务代码:

退回材料授权号 (如果已由 Dell 的技术支持人员提供):

操作系统及版本:

设备:

扩充卡:

系统是否已连接至网络?是 否

网络、版本和网络适配器:

程序和版本:

请参阅操作系统说明文件,以确定系统启动文件的内容。如果计算机已连接至 打印机,请打印所有文件。否则,请在致电 Dell 之前记下每份文件的内容。

错误信息、哔声代码或诊断代码:

问题说明和已执行的故障排除过程:

## <span id="page-65-1"></span><span id="page-65-0"></span>与 Dell 联络

对于美国的客户,请致电 800-WWW-DELL (800-999-3355)。

<span id="page-65-2"></span>注: 如果您没有激活的 Internet 连接, 则可以在购货发票、装箱单、帐单或 Dell 产品目录上找到联络信息。

Dell 提供了几种联机以及电话支持和服务选项。可用性会因国家和地区以 及产品的不同而有所差异,某些服务可能在您所在的区域不可用。如果因 为销售、技术支持或客户服务问题联络 Dell, 请:

- 1 访问 support.dell.com。
- 2 在页面底部的"Choose A Country/Region" (选择国家/地区)下拉式 菜单中确认您所在的国家或地区。
- 3 单击页面左侧的"Contact Us"(与我们联络)。
- 4 根据您的需要选择相应的服务或支持链接。
- 5 选择方便与 Dell 联络的方式。

# <span id="page-66-0"></span>索引

### 英文字母

CD 操作系统, [59](#page-58-1) Dell 联络, [66](#page-65-2) DellConnect, [62](#page-61-3) Factory Image Restore, [53](#page-52-1) Internet 连接 关于, [13](#page-12-2) 设置, [13](#page-12-3) 选项, [13](#page-12-2) IRQ 冲突, [36](#page-35-2) PC Restore, [53-](#page-52-2)[54](#page-53-0) S.M.A.R.T. [36](#page-35-3) Windows Vista Dell Factory Image Restore, [53](#page-52-2) 系统还原, [51](#page-50-2) Windows XP Dell PC Restore, [53](#page-52-2) 重新安装, [59](#page-58-1) 设备驱动程序回滚, [48](#page-47-2) 文件和设置转移向导, [15](#page-14-4) 系统还原, [51](#page-50-3) 硬件疑难解答, [36](#page-35-2)

### B

哔声代码, [28](#page-27-1)

### C

操作系统 重新安装, [59](#page-58-1) 介质, [56](#page-55-1) 冲突 软件与硬件不兼容, [36](#page-35-2) 错误信息 哔声代码, [28](#page-27-1)

### D

打印机 连接, [13](#page-12-4) 设置, [13](#page-12-4) 电话号码, [66](#page-65-2) 电源 问题, [42](#page-41-1) 电源指示灯, [45](#page-44-2) 状态, [42](#page-41-1)

### G

故障排除 冲突, [36](#page-35-2) 错误信息, [30](#page-29-1) 还原至先前的状态, [51](#page-50-3) 硬件疑难解答, [36](#page-35-2) 规格 处理器, [19](#page-18-1) 电源, [25](#page-24-0) 环境, [25](#page-24-1) 计算机信息, [19](#page-18-2) 控制按钮和指示灯, [24](#page-23-0) 扩充总线, [21](#page-20-0) 连接器, [22](#page-21-0) 内存, [20](#page-19-1) 驱动器, [20](#page-19-2) 视频, [20](#page-19-3) 物理, [25](#page-24-2) 音频, [21](#page-20-1)

## J

计算机 崩溃, [43](#page-42-2)-[44](#page-43-0) 哔声代码, [28](#page-27-1) 还原至先前的状态, [51](#page-50-3) 停止响应, [43](#page-42-2) 将信息传送到新计算机, [15](#page-14-4)

### N

内存 问题, [43](#page-42-3)

#### $\mathbf{0}$

驱动程序, [47](#page-46-3) 重新安装, [48](#page-47-3) 识别, [47](#page-46-4)

#### R

人机工程学信息, [60](#page-59-0) 软件 冲突, [36](#page-35-2) 问题, [44](#page-43-1)-[45](#page-44-3)

### W

文件和设置转移向导, [15](#page-14-4) 问题 哔声代码, [28](#page-27-1) 常见, [43](#page-42-4) 程序崩溃, [44](#page-43-2) 程序停止响应, [44](#page-43-1) 冲突, [36](#page-35-2) 电源, [42](#page-41-1) 电源指示灯状态, [42](#page-41-1) 还原至先前的状态, [51](#page-50-3) 计算机崩溃, [43](#page-42-2)-[44](#page-43-0) 计算机停止响应, [43](#page-42-2) 蓝屏, [44](#page-43-0) 内存, [43](#page-42-3) 软件, [44](#page-43-1)-[45](#page-44-3)

68 | 索引

## X

系统还原, [51](#page-50-3) 向导 文件和设置转移向导, [15](#page-14-4)

### Y

硬件 哔声代码, [28](#page-27-1) 冲突, [36](#page-35-2) 硬件疑难解答, [36](#page-35-2) 与 Dell 联络, [66](#page-65-2)

## Z

诊断程序 哔声代码, [28](#page-27-1) 支持 与 Dell 联络, [66](#page-65-2)

70 | 索引